# ISR-Plus Installations- und Bedienerhandbuch

Sönke von Heymann, Friedrich von Heymann, Karin Tritt

20. Juli 2022

# Inhaltsverzeichnis

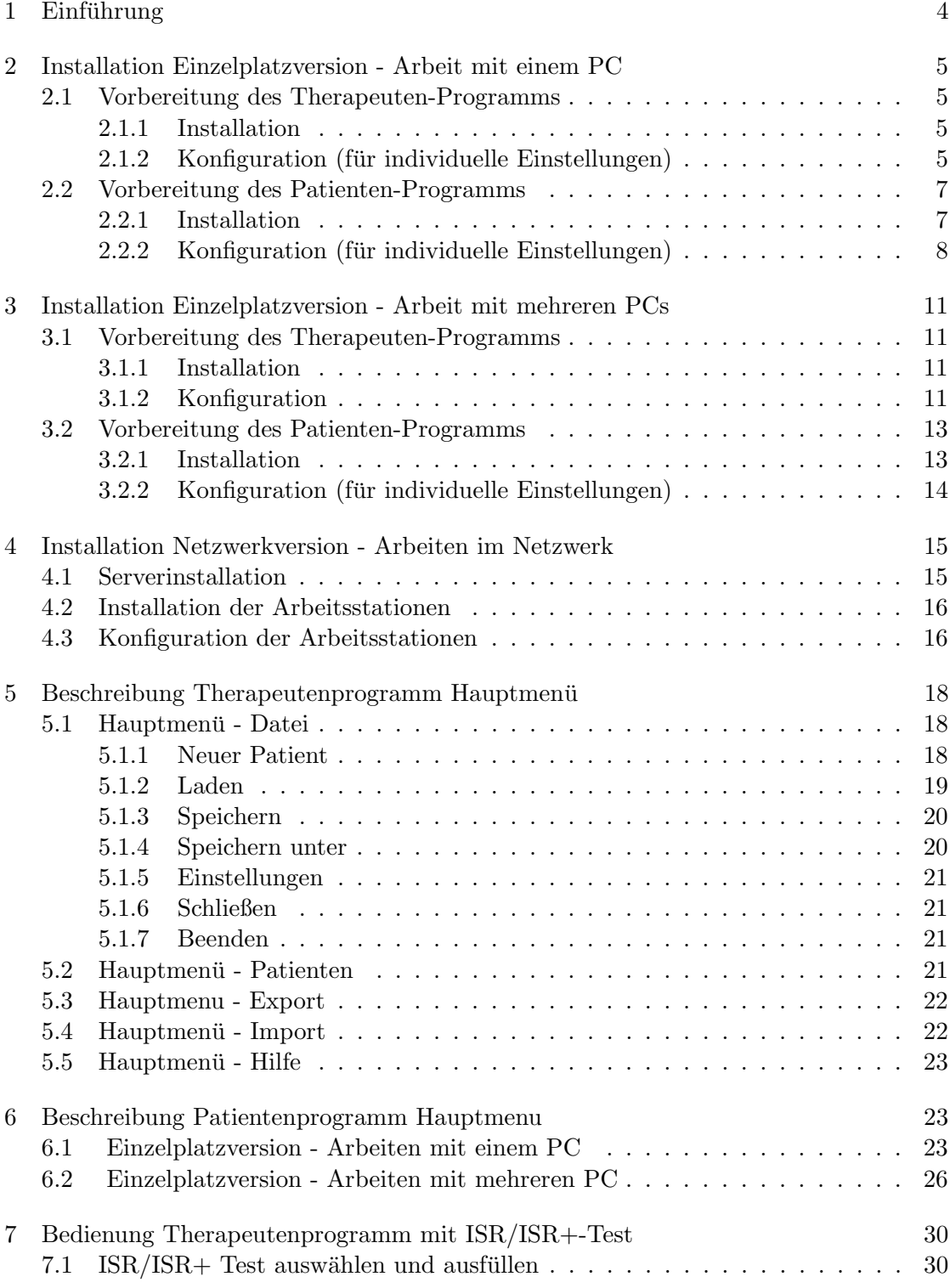

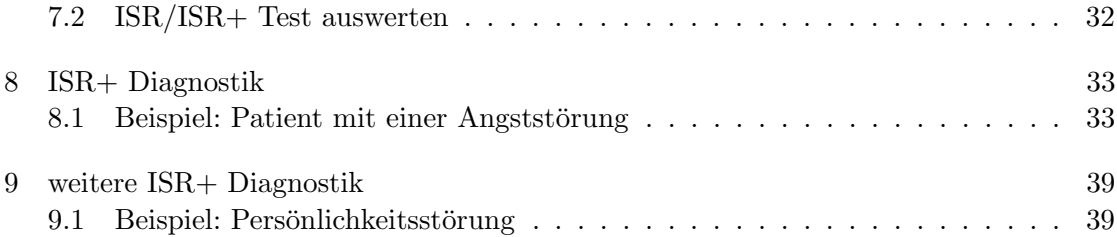

# 1 Einführung

In diesem Handbuch wird schwerpunktm¨aßig auf die Installation und Bedienung des ISR+-Programms eingegangen. Mit dem ISR+-Programm erhalten Sie

a) eine Bewertung verschiedener psychischer Symptome durch den Patienten, die als eine Grundlage dienen für

b) eine auf Syndrommodulen basierte Darbietung und Abfrage der dazugehörigen diagnostischen Kriterien aller fur den jeweiligen Patienten relevanten ICD-10-Diagnosen der ¨ psychischen Störungen in algorithmisierter Form, die den Diagnostiker bei der Vergabe der ICD-10-Diagnosen aus diesem Bereich unterstützt.

Darüber hinaus kann mit diesem Programm auch der etwas kürzere ISR-Patientenfragebogen allein erhoben werden, der ausschließlich Patientenratings verschiedener psychischer Symptome erfasst und auswertet. Da die Installation und Bedienung des ISR und des ISR+ uber weite Strecken gleich sind, wird lediglich auf Abweichungen des ISR vom ¨ ISR+ eingegangen. Das ISR+-Eingabe-Programm ist dafur ausgelegt, dass viele unter- ¨ schiedliche Institutionen und einzelne Anwender das Programm nutzen können. Damit der Leser, wenn er spezifische Fragen hat, vorangegangene Kapitel überspringen kann, wird manches in den verschiedenen Kapiteln wiederholt dargestellt.

Mit der Konfiguration wird festgelegt, welche Institution (z.B. Klinik oder Praxis und ggf. welche Abteilung oder welcher spezielle Therapeut<sup>1</sup>) die Daten erhebt. Das ist für die weitere Verarbeitung der Daten wichtig, wenn vergleichenden Auswertungen zwischen den Institutionen gewünscht sind.

Das Programm kann sowohl im stand-alone-Betrieb als auch netzwerkbasiert mit einer zentralen Datenbank genutzt werden.

Das Programm besteht aus zwei Teilen, eines für Therapeuten und eines für Patienten. Es erfordert keine Windows-typische Installationsroutine (z.B. setup.exe o.ä.). Es nimmt keine Einträge in das Windows Betriebssystem (Registry) vor und speichert, wenn vom Benutzer nicht anders eingestellt, außerhalb des Installationsverzeichnisses auch keinerlei Daten. Somit ist es problemlos zu installieren und auch wieder zu entfernen. Zudem hat der Nutzer jederzeit einen Uberblick über die angefallenen Daten, da alle Daten im Installationsverzeichnis gespeichert werden.

Das Programm kann unterschiedlich installiert werden, was im Folgenden fur jede Vari- ¨ ante eigenständig dargestellt wird.

Die Arbeit mit einem einzigen PC in der Einzelplatzversion hat den Vorteil, daß der Anwender nur einen einzigen PC benötigt. Der Nachteil dieser Lösung liegt vor

 $1$ Aus Gründen der besseren Lesbarkeit wird in dieser Anleitung die Sprachform des generischen Maskulinums angewandt. Es wird an dieser Stelle darauf hingewiesen, dass die ausschließliche Verwendung der männlichen Form geschlechtsunabhängig verstanden werden soll.

allem in möglichen Datenschutzproblemen. Es muß hier sichergestellt werden, daß der Patient nur Zugriff auf einen eingeschränkten Bereich des PC hat. Die technische Lösung hierfür wird im folgenden Kapitel dargestellt. Ein weiterer Nachteil besteht darin, daß in der Zeit, in der der Patient einen Test ausfullt, der PC nicht anderweitig genutzt werden ¨ kann.

Die Arbeit mit mehreren PC in der Einzelplatzversion hat den Vorteil, daß die o.a. Datenschutzprobleme entfallen. Zudem kann der Therapeut an seinem PC zwischenzeitlich weiterarbeiten. Nachteilig sind die höheren Anschaffungskosten und die etwas aufwendigere Datenübertragung zwischen den PCs.

Je nach der von Ihnen bevorzugten Lösung genügt es für die Installation, das Kapitel "Installation Einzelplatzversion - Arbeit mit einem PC" , "Installation Einzelplatzversion - Arbeit mit mehreren PC" bzw. "Installation Netzwerk" zu beachten.

# 2 Installation Einzelplatzversion - Arbeit mit einem PC

Das Programm besteht aus 2 Komponenten:

- 1. Das Therapeuten-Programm
- 2. Das Patienten-Programm

#### 2.1 Vorbereitung des Therapeuten-Programms

#### 2.1.1 Installation

- 1. Laden Sie das Programm "ISR Plus Therapeut" (isr\_plus\_therapeut.zip) vom Download-Bereich unserer Homepage herunter.
- 2. Legen Sie ein Verzeichnis (z.B."ISR-Plus-Therapeut") an.
- 3. Kopieren Sie die Datei "isr plus therapeut.zip" in das Verzeichnis "ISR-Plus-Therapeut".
- 4. Entpacken Sie die Datei "isr plus therapeut.zip" in das Verzeichnis "ISR-Plus-Therapeut".

Damit ist die Installation des Therapeuten-Programms schon fertig.

#### 2.1.2 Konfiguration (für individuelle Einstellungen)

Für den üblichen Betrieb in einer Einzelpraxis muß die voreingestellte Konfiguration nicht wesentlich geändert werden. Die Einrichtung der Konfiguration ist nur bei dem allerersten Start des Programms erforderlich. Ihre Einstellungen werden in der Datei "config.txt" gespeichert und werden bei jeder weiteren Dateneingabe vom Programm automatisch abgerufen. Diese Initialisierung ist allerdings so wichtig, dass ein Abbruch des Programms während der Installation nicht möglich ist.

Alle Angaben, die Sie während der Konfiguration eintragen, können später wieder geändert werden.

#### Durchführung:

Starten Sie in Ihrem Therapeuten-Verzeichnis das Programm "isr plus therapeut.exe"mit einem Doppelklick auf die linke Maustaste. Beim ersten Programmstart fragt Sie das Programm, unter welchen Bedingungen es arbeiten soll. (Abb. 1).

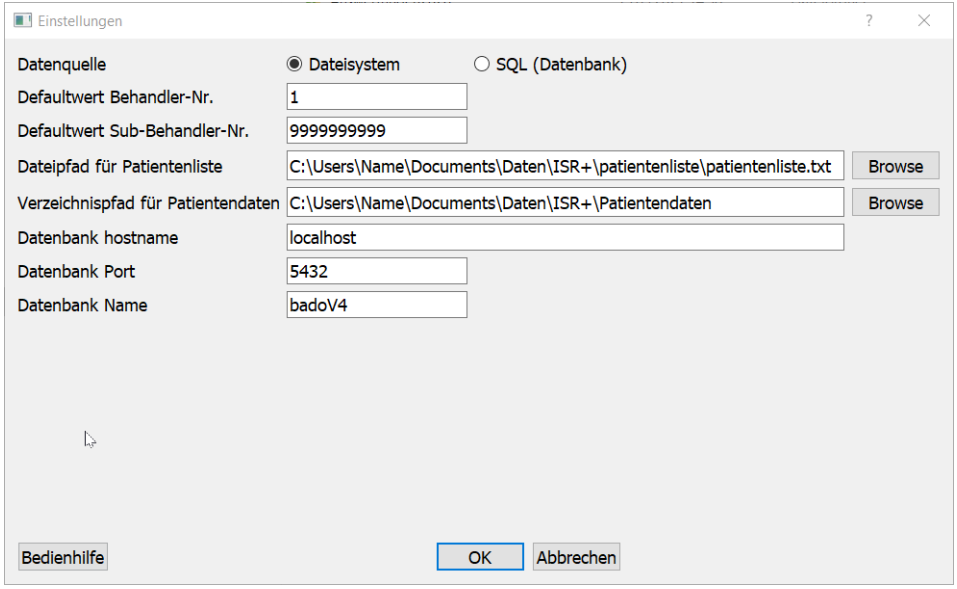

Abbildung 1: Erstinstallation Therapeuten-Programm

Hierbei bedeuten:

Datenquelle:"Dateisystem- Einzelplatzversion ; "SQL (Datenbank)" = Netzwerkversion mit zentralem Server. Wählen Sie hier "Dateisystem".

Defaultwert Behandler-Nr.: Nehmen Sie am Benchmark-Projekt des IQP teil, erhalten Sie die Behandler-Nummer Ihrer Klinik/Praxis vom IQP. Ansonsten tragen Sie eine beliebige Nummer ein. Wir empfehlen für ambulante Kassentherapeuten an dieser Stelle z.B. Ihre KV-Nummer. Die Nummer sollte in dem Therapeuten- und Patientenprogramm identisch sein.

Defaultwert Sub-Behandler-Nr.: Hier können Sie innerhalb Ihrer Institution einzelne Abteilungen oder Therapeuten mit einer Referenz-Nummer eintragen. Hiermit können Sie später bei Bedarf differenzierte Auswertungen innerhalb Ihrer Institution/Praxis vornehmen. Wird diese Nummer nicht benötigt, lassen Sie einfach die schon eingetragene Nummer stehen. Die Nummer sollte in dem Therapeuten- und Patientenprogramm identisch sein.

Dateipfad für Patientenliste: In der Patientenliste werden die Patientennamen und

Ihre Nummern gespeichert. Aus Datenschutzgründen werden diese Daten von den übrigen Daten getrennt gespeichert und sollten für Dritte nicht zugänglich sein und nicht ohne gesetzlich berechtigten Grund weitergegeben werden. Wir empfehlen, den Pfad, so wie vorgeschlagen, zu belassen. Sollten Sie die Daten der Patientenliste in einem anderen Verzeichnis speichern wollen, so können Sie das hier ändern.

Verzeichnispfad für Patientendaten: In den Patientendaten werden alle Daten der Patienten unter deren Nummer gespeichert. So können die Patienten bei einer eventuellen externen Auswertung der Daten nicht von außerhalb identifiziert werden. Wollen Sie die Patientendaten in einem anderen Verzeichnis speichern, so können Sie das hier ¨andern. Wir empfehlen, den Pfad, so wie vorgeschlagen, zu belassen.

Datenbank hostname: Dieser Eintrag wird in der Einzelplatzversion nicht benötigt und nur für die Einrichtung eines Netzwerk-basierten Mehrplatzsystems gebraucht. Hier sind keine Änderungen erforderlich.

Datenbank Port: Dieser Eintrag wird in der Einzelplatzversion nicht benötigt und nur für die Einrichtung eines Netzwerk-basierten Mehrplatzsystems gebraucht. Hier sind keine Änderungen erforderlich.

Datenbank Name: Dieser Eintrag wird in der Einzelplatzversion nicht benötigt und nur fur die Einrichtung eines Netzwerk-basierten Mehrplatzsystems gebraucht. Hier sind ¨ keine Anderungen erforderlich.

In der "Bedienhilfe" werden alle möglichen Einstellungen weiter erläutert.

Schließen Sie die Konfiguration mit "Ok" ab. Damit haben Sie die Konfiguration des Programms für diesen Arbeitsplatz abgeschlossen.

#### 2.2 Vorbereitung des Patienten-Programms

Die gemeinsame Nutzung des Programms von einem Therapeuten und einem Patienten auf nur einem PC erfordert aus Datenschutz-Gründen eine Trennung der Zugriffsmöglichkeiten. Patienten sollten nicht auf die gesamten Daten Ihres PC zugreifen können. Hierzu muß, wie im Folgenden beschrieben, ein zweiter Nutzer mit beschränkten Zugriffsrechten eingerichtet werden.

#### 2.2.1 Installation

- 1. Legen Sie auf Ihrem PC einen neuen User für die Patientennutzung an.
- 2. Legen Sie auf Ihrem PC ein Verzeichnis (z.B."ISR-Plus-Patient") an, in dem später das Programm arbeiten soll und erlauben Sie dem Patienten-Nutzer uber die ¨ Betriebssystem-Freigabe den Zugriff ausschliesslich auf dieses Verzeichnis.
- 3. Bitte überprüfen Sie, dass der Patient nicht auf Daten und/oder Verzeichnisse zugreifen kann, zu denen er keinen Zugang haben soll. Die Festlegung der Benutzerrechte hängt von der jeweiligen Version Ihres Betriebssystems ab.
- 4. Laden Sie das Programm "ISR Plus Patient" (isr plus patient.zip) vom Download-Bereich unserer Homepage in das neu angelegte Verzeichnis herunter.
- 5. Entpacken Sie die Datei "isr plus patient.zip" in das Verzeichnis "IRS-Plus-Patient".

Damit ist die Installation des Patienten-Programms schon fertig.

#### 2.2.2 Konfiguration (für individuelle Einstellungen)

Für den üblichen Betrieb in einer Einzelpraxis muß die voreingestellte Konfiguration nicht geändert werden. Die Einrichtung der Konfiguration ist nur bei dem allerersten Start des Programms erforderlich. Ihre Einstellungen werden in der Datei "config.txt" gespeichert und werden bei jeder weiteren Dateneingabe vom Programm automatisch abgerufen. Diese Initialisierung ist allerdings so wichtig, dass ein Abbruch des Programms während der Installation nicht möglich ist.

Anders als beim Therapeuten-Programm kann die Konfiguration aus Schutzgründen nicht aus dem Programm heraus geändert werden. Sollten Sie die Konfiguration ändern wollen, löschen Sie die Datei "config.txt" im Patientenverzeichnis und starten das Patienten-Programm neu.

#### Durchführung:

Starten Sie in Ihrem Patienten-Verzeichnis das Programm "isr plus patient.exe"mit einem Doppelklick auf die linke Maustaste. Beim ersten Programmstart fragt Sie das Programm, unter welchen Bedingungen es arbeiten soll. (Abb. 2).

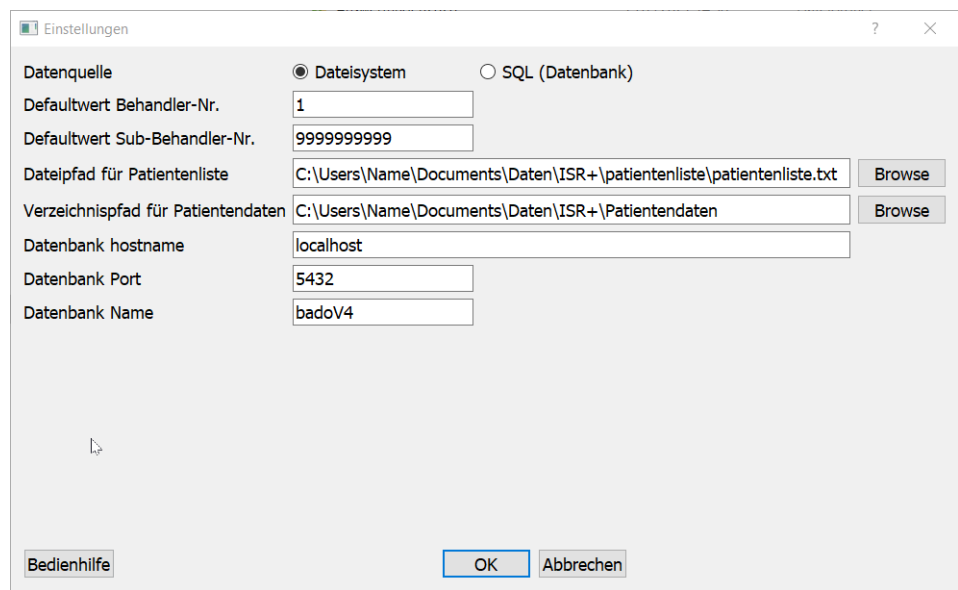

Abbildung 2: Erstinstallation Patienten-Programm

Hierbei bedeuten:

Datenquelle: "Dateisystem" = Einzelplatzversion ; "SQL (Datenbank)" = Netzwerkversion mit zentralem Server. Wählen Sie hier "Dateisystem".

Defaultwert Behandler-Nr.: Nehmen Sie am Benchmark-Projekt des IQP teil, erhalten Sie die Behandler-Nummer Ihrer Klinik/Praxis vom IQP. Ansonsten tragen Sie eine beliebige Nummer ein. Wir empfehlen für ambulante Kassentherapeuten an dieser Stelle z.B. Ihre KV-Nummer. Die Nummer sollte in dem Therapeuten- und Patientenprogramm identisch sein.

Defaultwert Sub-Behandler-Nr.: Hier können Sie innerhalb Ihrer Institution einzelne Abteilungen oder Therapeuten mit einer Referenz-Nummer eintragen. Hiermit können Sie später bei Bedarf differenzierte Auswertungen innerhalb Ihrer Institution/Praxis vornehmen. Wird diese Nummer nicht benötigt, lassen Sie einfach die schon eingetragene Nummer stehen. Die Nummer sollte in dem Therapeuten- und Patientenprogramm identisch sein.

Dateipfad für Patientenliste: In der Patientenliste werden die Patientennamen und Ihre Nummern gespeichert. Aus Datenschutzgründen werden diese Daten von den übrigen Daten getrennt gespeichert und sollten für Dritte nicht zugänglich sein und nicht ohne gesetzlich berechtigten Grund weitergegeben werden. Wir empfehlen, den Pfad, so wie vorgeschlagen, zu belassen. Sollten Sie die Daten der Patientenliste in einem anderen Verzeichnis speichern wollen, so können Sie das hier ändern.

Verzeichnispfad für Patientendaten: In den Patientendaten werden alle Daten der Patienten unter deren Nummer gespeichert. So können die Patienten bei einer eventuellen externen Auswertung der Daten nicht von außerhalb identifiziert werden. Wollen Sie die Patientendaten in einem anderen Verzeichnis speichern, so können Sie das hier ¨andern. Wir empfehlen, den Pfad, so wie vorgeschlagen, zu belassen.

Datenbank hostname: Dieser Eintrag wird in der Einzelplatzversion nicht benötigt und nur für die Einrichtung eines Netzwerk-basierten Mehrplatzsystems gebraucht. Hier sind keine Anderungen erforderlich.

Datenbank hostname: Dieser Eintrag wird in der Einzelplatzversion nicht benötigt und nur für die Einrichtung eines Netzwerk-basierten Mehrplatzsystems gebraucht. Hier sind keine Anderungen erforderlich.

Datenbank Port: Dieser Eintrag wird in der Einzelplatzversion nicht benötigt und nur für die Einrichtung eines Netzwerk-basierten Mehrplatzsystems gebraucht. Hier sind keine Änderungen erforderlich.

Datenbank Name: Dieser Eintrag wird für die Einrichtung eines Netzwerk-basierten Mehrplatzsystems benötigt. Hier sind keine Anderungen erforderlich.

In der "Bedienhilfe" werden alle möglichen Einstellungen weiter erläutert.

Schließen Sie die Konfiguration mit "Ok" ab. Damit haben Sie die Konfiguration des Programms für diesen Arbeitsplatz abgeschlossen.

Die Datei "config.txt" muß im Verzeichnis des Patientenprogramms vorhanden sein,

damit das Programm ordnungsgemäß arbeiten kann. Theoretisch könnte der Patient auf diese Datei zugreifen, denn er hat ja die Rechte, in diesem Verzeichnis zu arbeiten. Legen Sie daher aus Sicherheitsgründen eine Kopie der Datei "config.txt" in einem anderen Ordner Ihrer Wahl an, damit Sie diese Datei ggf. wieder zurück kopieren können.

# 3 Installation Einzelplatzversion - Arbeit mit mehreren PCs

Das Programm besteht aus 2 Komponenten:

- 1. Das Therapeuten-Programm
- 2. Das Patienten-Programm

### 3.1 Vorbereitung des Therapeuten-Programms

#### 3.1.1 Installation

- 1. Laden Sie das Programm "ISR Plus Therapeut" (isr\_plus\_therapeut.zip) vom Download-Bereich unserer Homepage herunter.
- 2. Legen Sie auf dem Therapeuten-PC ein Verzeichnis (z.B."ISR-Plus-Therapeut") an.
- 3. Kopieren Sie die Datei "isr plus therapeut.zip" in das Verzeichnis "ISR-Plus-Therapeut".
- 4. Entpacken Sie die Datei "isr plus therapeut.zip" in das Verzeichnis "ISR-Plus-Therapeut".

Damit ist die Installation des Therapeuten-Programms schon fertig.

### 3.1.2 Konfiguration

Für den üblichen Betrieb in einer Einzelpraxis muß die voreingestellte Konfiguration nicht geändert werden. Die Einrichtung der Konfiguration ist nur bei dem allerersten Start des Programms erforderlich. Ihre Einstellungen werden in der Datei "config.txt" gespeichert und werden bei jeder weiteren Dateneingabe vom Programm automatisch abgerufen. Diese Initialisierung ist allerdings so wichtig, dass ein Abbruch des Programms während der Installation nicht möglich ist.

Alle Angaben, die Sie während der Konfiguration eintragen, können später wieder geändert werden.

# Durchführung:

Starten Sie in Ihrem Therapeuten-Verzeichnis das Programm ¨ısr plus therapeut.exe"mit einem Doppelklick auf die linke Maustaste. Beim ersten Programmstart fragt Sie das Programm, unter welchen Bedingungen es arbeiten soll. (Abb. 3).

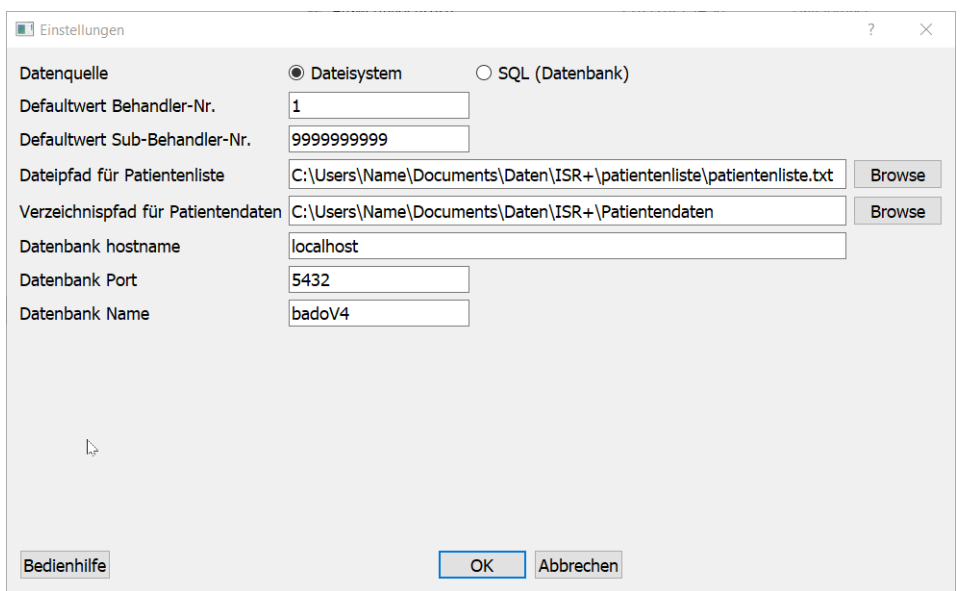

Abbildung 3: Erstinstallation Therapeuten-Programm

Hierbei bedeuten:

Datenquelle: "Dateisystem" = Einzelplatzversion ; "SQL (Datenbank)" = Netzwerkversion mit zentralem Server. Wählen Sie hier "Dateisystem".

Defaultwert Behandler-Nr.: Nehmen Sie am Benchmark-Projekt des IQP teil, erhalten Sie die Behandler-Nummer Ihrer Klinik/Praxis vom IQP. Ansonsten tragen Sie eine beliebige Nummer ein. Wir empfehlen fur ambulante Kassentherapeuten an dieser ¨ Stelle z.B. Ihre KV-Nummer. Die Nummer sollte in dem Therapeuten- und Patientenprogramm identisch sein.

Defaultwert Sub-Behandler-Nr.: Hier können Sie innerhalb Ihrer Institution einzelne Abteilungen oder Therapeuten mit einer Referenz-Nummer eintragen. Hiermit können Sie später bei Bedarf differenzierte Auswertungen innerhalb Ihrer Institution/Praxis vornehmen. Wird diese Nummer nicht benötigt, lassen Sie einfach die schon eingetragene Nummer stehen. Die Nummer sollte in dem Therapeuten- und Patientenprogramm identisch sein.

Dateipfad für Patientenliste: In der Patientenliste werden die Patientennamen und Ihre Nummern gespeichert. Aus Datenschutzgründen werden diese Daten von den übrigen Daten getrennt gespeichert und sollten für Dritte nicht zugänglich sein und nicht ohne gesetzlich berechtigten Grund weitergegeben werden. Wir empfehlen, den Pfad, so wie vorgeschlagen, zu belassen. Sollten Sie die Daten der Patientenliste in einem anderen Verzeichnis speichern wollen, so können Sie das hier ändern.

Verzeichnispfad für Patientendaten: In den Patientendaten werden alle Daten der Patienten unter deren Nummer gespeichert. So können die Patienten bei einer eventuellen externen Auswertung der Daten nicht von außerhalb identifiziert werden. Wollen

Sie die Patientendaten in einem anderen Verzeichnis speichern, so können Sie das hier ¨andern. Wir empfehlen, den Pfad, so wie vorgeschlagen, zu belassen.

Datenbank hostname: Dieser Eintrag wird in der Einzelplatzversion nicht benötigt und nur für die Einrichtung eines Netzwerk-basierten Mehrplatzsystems gebraucht. Hier sind keine Anderungen erforderlich.

Datenbank Port: Der Eintrag wird in der Einzelplatzversion nicht benötigt und nur für die Einrichtung eines Netzwerk-basierten Mehrplatzsystems gebraucht. Hier sind keine Anderungen erforderlich. ¨

Datenbank Name: Der Eintrag wird in der Einzelplatzversion nicht benötigt und nur für die Einrichtung eines Netzwerk-basierten Mehrplatzsystems gebraucht. Hier sind keine Anderungen erforderlich.

In der Bedienhilfe werden alle möglichen Einstellungen weiter erläutert.

Schließen Sie die Konfiguration mit "Ok" ab. Damit haben Sie die Einrichtung des Programms für diesen Arbeitsplatz abgeschlossen.

Damit ist die Konfiguration des Therapeuten-PC abgeschlossen.

#### 3.2 Vorbereitung des Patienten-Programms

Patienten sollten nicht auf die gesamten Daten Ihres PC zugreifen können. Sollte der PC noch zu anderen Zwecken als der Nutzung des Patienten-Programms verwendet werden, muß, wie im Folgenden beschrieben, ein zweiter Nutzer mit beschränkten Zugriffsrechten eingerichtet werden.

#### 3.2.1 Installation

- 1. Legen Sie auf Ihrem PC ein Verzeichnis (z.B."ISR-Plus-Patient") an, in dem später das Programm arbeiten soll und erlauben Sie dem Patienten-Nutzer uber die ¨ Betriebssystem-Freigabe den Zugriff auf dieses Verzeichnis.
- 2. Bitte überprüfen Sie, dass der Patient nicht auf Daten und/oder Verzeichnisse zugreifen kann, zu denen er keinen Zugang haben soll. Die Einschränkung der Benutzerrechte hängt von der jeweiligen Version Ihres Betriebssystems ab.
- 3. Laden Sie das Programm "ISR Plus Patient" (isr plus patient.zip) vom Download-Bereich unserer Homepage in das neu angelegte Verzeichnis herunter.
- 4. Entpacken Sie die Datei "isr plus patient.zip" in das Verzeichnis "IRS-Plus-Patient".

Damit ist die Installation des Patienten-Programms schon fertig.

#### 3.2.2 Konfiguration (für individuelle Einstellungen)

Für den üblichen Betrieb in einer Einzelpraxis muß die voreingestellte Konfiguration nicht geändert werden. Die Einrichtung der Konfiguration ist nur bei dem allerersten Start des Programms erforderlich. Ihre Einstellungen werden in der Datei "config.txt" gespeichert und werden bei jeder weiteren Dateneingabe vom Programm automatisch abgerufen. Diese Initialisierung ist allerdings so wichtig, dass ein Abbruch des Programms während der Installation nicht möglich ist.

Alle Angaben, die Sie während der Konfiguration eintragen, können später wieder geändert werden.

#### Durchführung:

Starten Sie in Ihrem Patienten-Verzeichnis das Programm "isr plus patient.exe" mit einem Doppelklick auf die linke Maustaste. Beim ersten Programmstart fragt Sie das Programm, unter welchen Bedingungen es arbeiten soll. (Abb. 4).

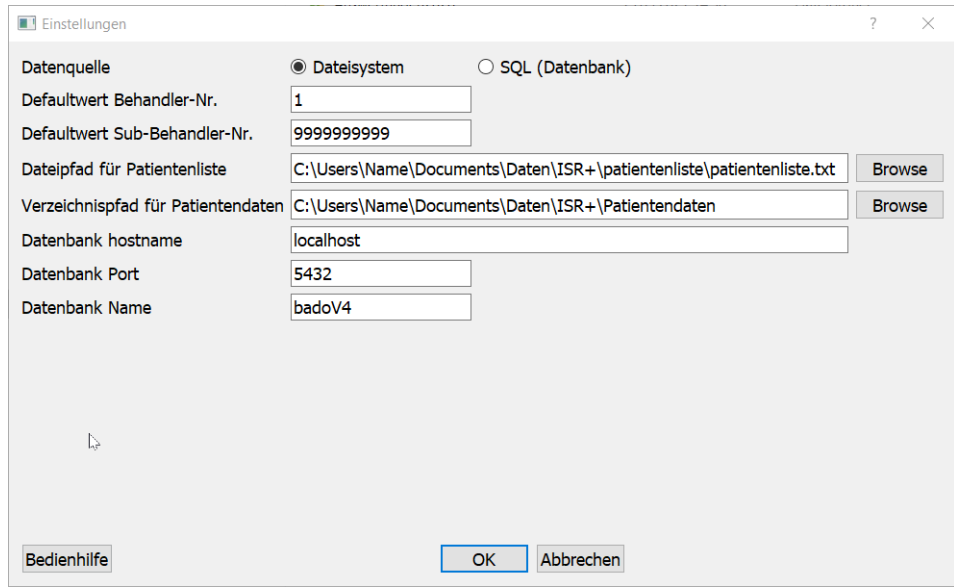

Abbildung 4: Erstinstallation Patienten-Programm

Hierbei bedeuten:

Datenquelle: "Dateisystem" = Einzelplatzversion ; "SQL (Datenbank)" = Netzwerkversion mit zentralem Server. Wählen Sie hier "Dateisystem".

Defaultwert Behandler-Nr.: Nehmen Sie am Benchmark-Projekt des IQP teil, erhalten Sie die Behandler-Nummer Ihrer Klinik/Praxis vom IQP. Ansonsten tragen Sie eine beliebige Nummer ein. Wir empfehlen für ambulante Kassentherapeuten an dieser Stelle z.B. Ihre KV-Nummer. Die Nummer sollte in dem Therapeuten- und Patientenprogramm identisch sein.

Defaultwert Sub-Behandler-Nr.: Hier können Sie innerhalb Ihrer Institution einzelne Abteilungen oder Therapeuten mit einer Referenz-Nummer eintragen. Hiermit können Sie später bei Bedarf differenzierte Auswertungen innerhalb Ihrer Institution/Praxis vornehmen. Wird diese Nummer nicht benötigt, lassen Sie einfach die schon eingetragene Nummer stehen. Die Nummer sollte in dem Therapeuten- und Patientenprogramm identisch sein.

Dateipfad für Patientenliste: In der Patientenliste werden die Patientennamen und Ihre Nummern gespeichert. Aus Datenschutzgründen werden diese Daten von den übrigen Daten getrennt gespeichert und sollten für Dritte nicht zugänglich sein und nicht ohne gesetzlich berechtigten Grund weitergegeben werden. Wir empfehlen, den Pfad, so wie vorgeschlagen, zu belassen. Sollten Sie die Daten der Patientenliste in einem anderen Verzeichnis speichern wollen, so können Sie das hier ändern.

Verzeichnispfad für Patientendaten: In den Patientendaten werden alle Daten der Patienten unter deren Nummer gespeichert. So können die Patienten bei einer eventuellen externen Auswertung der Daten nicht von außerhalb identifiziert werden. Wollen Sie die Patientendaten in einem anderen Verzeichnis speichern, so können Sie das hier ¨andern. Wir empfehlen, den Pfad, so wie vorgeschlagen, zu belassen.

Datenbank hostname: Dieser Eintrag wird in der Einzelplatzversion nicht benötigt und nur für die Einrichtung eines Netzwerk-basierten Mehrplatzsystems gebraucht. Hier sind keine Anderungen erforderlich.

Datenbank Port: Der Eintrag wird in der Einzelplatzversion nicht benötigt und nur für die Einrichtung eines Netzwerk-basierten Mehrplatzsystems gebraucht. Hier sind keine Anderungen erforderlich.

Datenbank Name: Wird für die Einrichtung eines Netzwerk-basierten Mehrplatzsystems benötigt. Hier sind keine Änderungen erforderlich.

In der Bedienhilfe werden alle möglichen Einstellungen weiter erläutert.

Schließen Sie die Konfiguration mit "Ok" ab. Damit haben Sie die Konfiguration des Programms für diesen Arbeitsplatz abgeschlossen.

Die Datei "config.txt" muß im Verzeichnis des Patientenprogramms vorhanden sein, damit das Programm ordnungsgemäß arbeiten kann. Theoretisch könnte der Patient auf diese Datei zugreifen, denn er hat ja die Rechte, in diesem Verzeichnis zu arbeiten. Legen Sie daher aus Sicherheitsgründen eine Kopie der Datei "config.txt" in einem anderen Ordner Ihrer Wahl an, damit Sie diese Datei ggf. wieder zurück kopieren können.

# 4 Installation Netzwerkversion - Arbeiten im Netzwerk

#### 4.1 Serverinstallation

Zur Installation benötigen Sie Administrator-Rechte. Sie sollten mit der Netzwerkadministration vertraut sein.

1. Laden Sie die Datei "ISR plus Datenbank Erstellungstool"von unserer homepage herunter und entpacken Sie die Zip-Datei in das für die Installation vorgesehene Verzeichnis.

2. Laden Sie das kurze Video "Installationsanleitung Datenerfassungstool"von unserer homepage herunter. In diesem Video wird die weitere Vorgehensweise erläutert.

#### 4.2 Installation der Arbeitsstationen

#### Installation der Therapeuten-Arbeitsstation:

- 1. Laden Sie das Programm "ISR Plus Therapeut" (isr plus therapeut.zip) vom Download-Bereich unserer Homepage herunter.
- 2. Legen Sie auf dem Therapeuten-PC ein Verzeichnis (z.B."ISR-Plus-Therapeut") an.
- 3. Kopieren Sie die Datei "isr plus therapeut.zip" in das Verzeichnis "ISR-Plus-Therapeut".
- 4. Entpacken Sie die Datei "isr plus therapeut.zip" in das Verzeichnis "ISR-Plus-Therapeut".

Damit ist die Installation des Therapeuten-Programms schon fertig.

#### Installation der Patienten-Arbeitsstation:

- 1. Legen Sie auf Ihrem PC ein Verzeichnis (z.B."ISR-Plus-Patient") an, in dem später das Programm arbeiten soll und erlauben Sie dem Patienten-Nutzer uber die ¨ Betriebssystem-Freigabe den Zugriff auf dieses Verzeichnis.
- 2. Bitte überprüfen Sie, dass der Patient nicht auf Daten und/oder Verzeichnisse zugreifen kann, zu denen er keinen Zugang haben soll. Die Einschränkung der Benutzerrechte hängt von der jeweiligen Version Ihres Betriebssystems ab.
- 3. Laden Sie das Programm "ISR Plus Patient" (isr plus patient.zip) vom Download-Bereich unserer Homepage in das neu angelegte Verzeichnis herunter.
- 4. Entpacken Sie die Datei "isr plus patient.zip" in das Verzeichnis "IRS-Plus-Patient".

Damit ist die Installation des Patienten-Programms schon fertig.

#### 4.3 Konfiguration der Arbeitsstationen

Die Einrichtung der Konfiguration ist nur bei dem allerersten Start des Programms erforderlich. Ihre Eingaben werden in der Datei "config.txt" gespeichert und werden bei jeder weiteren Dateneingabe vom Programm automatisch abgerufen. Diese Initialisierung ist allerdings so wichtig, dass ein Abbruch des Programms während der Installation nicht möglich ist. Die Einstellungen dieser Konfiguration können später wieder geändert werden.

Wichtig: Die Datei "config.txt" hat bei einer Netzwerk-Installation eine besondere Bedeutung. Sie gewährleistet eine korrekte Speicherung aller Daten auf dem zentralen Server.

Für die Einrichtung eines Therapeuten-Arbeitsplatzes starten Sie in Ihrem Therapeuten-Verzeichnis das Programm "isr plus patient.exe"mit einem Doppelklick auf die linke Maustaste. Beim ersten Programmstart fragt Sie das Programm, unter welchen Bedingungen es arbeiten soll. (Abb. 5).

Für die Einrichtung eines Patienten-Arbeitsplatzes starten Sie in Ihrem Patienten-Verzeichnis das Programm "isr plus patient.exe"mit einem Doppelklick auf die linke Maustaste. Beim ersten Programmstart fragt Sie das Programm, unter welchen Bedingungen es arbeiten soll. (Abb. 5).

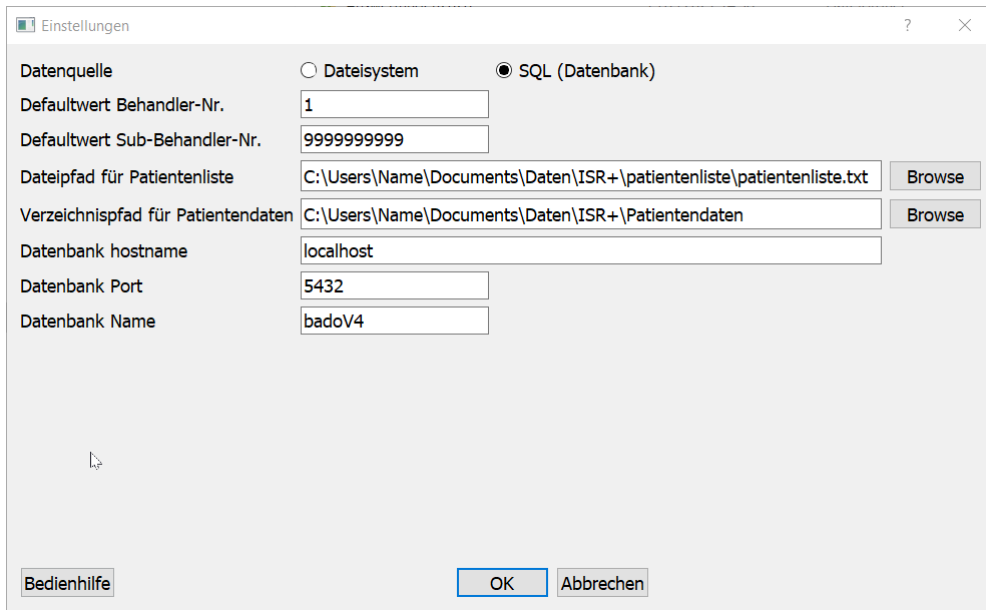

Abbildung 5: Erstinstallation Therapeuten- und Patienten-PC Mehrplatzversion

Hierbei bedeuten:

Datenquelle: "Dateisystem" = Einzelplatzversion : "SQL (Datenbank)" = Netzwerkversion mit zentralem Server. Wählen Sie hier "SQL (Datenbank)".

Defaultwert Behandler-Nr.: Nehmen Sie am Benchmark-Projekt des IQP teil, erhalten Sie die Behandler-Nummer Ihrer Klinik/Praxis vom IQP. Ansonsten tragen Sie eine beliebige Nummer ein. Wir empfehlen an dieser Stelle z.B. Ihre KV-Nummer. Die Nummer sollte in dem Therapeuten- und Patientenprogramm identisch sein.

Defaultwert Sub-Behandler-Nr.: Hier können Sie innerhalb Ihrer Institution einzelne Abteilungen oder Therapeuten mit einer Referenz-Nummer eintragen. Hiermit können Sie später bei Bedarf differenzierte Auswertungen innerhalb Ihrer Institution/Praxis vornehmen. Wird diese Nummer nicht benötigt, lassen Sie einfach die schon eingetragene Nummer stehen. Die Nummer sollte in dem Therapeuten- und Patientenprogramm identisch sein.

Dateipfad für Patientenliste: In der Patientenliste werden die Patientennamen und Ihre Nummern gespeichert. Aus Datenschutzgründen werden diese Daten von den übrigen Daten getrennt gespeichert und sollten für Dritte nicht zugänglich sein und nicht ohne gesetzlich berechtigten Grund weitergegeben werden. Tragen Sie hier den Server-Pfad für die Patientenliste ein.

Verzeichnispfad für Patientendaten: In den Patientendaten werden alle Daten der Patienten unter deren Nummer gespeichert. So können die Patienten bei einer eventuellen externen Auswertung der Daten nicht von außerhalb identifiziert werden. Wollen Sie die Patientendaten in einem anderen Verzeichnis speichern, so können Sie das hier ändern. Tragen Sie hier den Serverpfad für die Patientendaten ein.

Datenbank hostname: Wird für die Einrichtung eines Netzwerk-basierten Mehrplatzsystems benötigt. Bitte wenden Sie Sich an Ihren Netzwerkadministrator.

Datenbank Port: Wird für die Einrichtung eines Netzwerk-basierten Mehrplatzsystems benötigt. Bitte wenden Sie Sich an Ihren Netzwerkadministrator.

Datenbank Name: Wird für die Einrichtung eines Netzwerk-basierten Mehrplatzsystems benötigt. Bitte wenden Sie Sich an Ihren Netzwerkadministrator.

Damit ist die Konfiguration des Therapeuten- und Patienten-Arbeitsplatzes schon fertig. In der "Bedienhilfe" werden alle erforderlichen Einstellungen weiter erläutert.

# 5 Beschreibung Therapeutenprogramm Hauptmenü

#### 5.1 Hauptmenü - Datei

Starten Sie unter dem Nutzer "Therapeut"das Programm "isr therapeut.exe" mit einem Doppelklick auf die linke Maustaste. Die Dateneingabe ist vorzugsweise auf die Benutzung der Maus ausgelegt. Grundsätzlich ist aber auch eine Nutzung mit Tabulator möglich.

Im Folgenden werden erst die Funktionen des Hauptmenus dargestellt. Die eigentliche Bedienung des ISR+-Programms wird in den folgenden Kapiteln beschrieben.

#### 5.1.1 Neuer Patient

Neue Patienten müssen im Therapeutenprogramm zunächst angelegt werden. Klicken Sie im Therapeutenprogramm im Hauptmenu erst auf "Datei", dann auf "Neuer Patient". (Abb. 6). Es erscheint (Abb. 7).

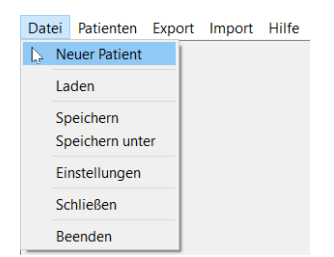

Abbildung 6: Neuen Patient anlegen (1)

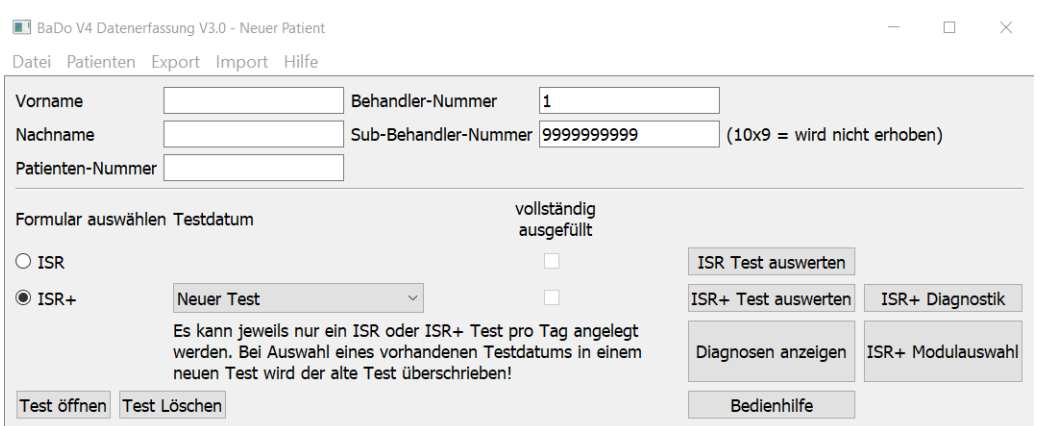

Abbildung 7: Neuen Patient anlegen (2)

Sie sehen, dass bereits die Behandler-Nummer und ggf. die Sub-Behandler-Nummer eingetragen sind (Abb. 7). Tragen Sie nun Vorname, Nachname und Ihre Patientennummer ein. Speichern Sie den Datensatz im Hauptmenü mit "Datei" und "Speichern") in das in der Konfiguration festgelegte Verzeichnis "Patientendaten" des Therapeuten-Programms. Sie erhalten eine Bestätigung für die erfolgreiche Speicherung.

TIP: Es können in einem Arbeitsgang alle neuen Patienten angelegt werden. Sie geben lediglich Vorname, Nachname und Patientennummer ein und speichern Sie den Datensatz im Hauptmenü mit "Datei" und "Speichern". Diese Arbeit könnte z.B. ein beliebiger Mitarbeiter erledigen. Für alle weiteren Eingaben stehen diese Patientendaten dann schon zur Verfügung.

#### 5.1.2 Laden

Zuvor angelegte Patienten können hier wieder aufgerufen werden.

Mit dem Anklicken im Hauptmenü des Therapeutenprogramms von "Datei" gefolgt von "Laden" werden Ihnen die im Verzeichnis "Patientendaten" abgelegten Dateien angezeigt. (Abb. 8).

| <b>II</b> Laden                                                     |                   |                                        | $\times$      |
|---------------------------------------------------------------------|-------------------|----------------------------------------|---------------|
| Patientendaten<br>$\rightarrow$<br>$\rightarrow$<br>$\sim$<br>$\ll$ | Ü<br>$\checkmark$ | $\Omega$<br>Patientendaten durchsuchen |               |
| Organisieren v<br><b>Neuer Ordner</b>                               |                   | 臣 -                                    | Q<br>$\Box$   |
| $\overline{\phantom{a}}$<br>$\wedge$<br>Name                        | Änderungsdatum    | Typ                                    | Größe         |
| 0001                                                                | 11.11.2021 17:27  | Datei                                  | 1             |
| 0002                                                                | 13.01.2020 21:44  | Datei                                  | 1             |
| 0026                                                                | 13.02.2020 18:29  | Datei                                  | 1             |
| 0027                                                                | 16.11.2021 17:04  | Datei                                  | 1             |
|                                                                     |                   |                                        |               |
|                                                                     |                   |                                        |               |
|                                                                     |                   |                                        |               |
| $\vee$ $\leq$                                                       |                   |                                        | $\rightarrow$ |
| Dateiname:                                                          | $\checkmark$      | Alle Dateien (*)                       | $\checkmark$  |
|                                                                     |                   | Öffnen                                 | Abbrechen     |
|                                                                     | 4                 |                                        | à.            |

Abbildung 8: Patient laden

Ihre Patienten werden hier nur mit der Patientennummer angezeigt. Eine andere Möglichkeit, Ihre Patientendaten zu laden, finden Sie unter "Hauptmenü" - "Patienten" (Kap. 5.2).

Indem Sie mit der linken Maustaste auf die Spaltenüberschriften klicken, können Sie hier nach Patientennummern und Anderungsdatum sortieren, um einen schnellen Zugriff auf ¨ Ihre Patientendaten zu erhalten.

Zum Offnen der Datei doppelklicken Sie auf den gewünschten Datensatz. Die weiteren Bedienung des Programms wird in den folgenden Kapiteln erklärt.

#### 5.1.3 Speichern

Hier können Sie unter "Speichern" den aktuellen Datensatz in dem unter "Einstellungen" vorgewählten Verzeichnis speichern. Sie erhalten eine Bestätigung für die erfolgreiche Speicherung.

#### 5.1.4 Speichern unter

Mit "Speichern unter" können Sie den aktuellen Datensatz an einem beliebigen Speicherort speichern. Sie erhalten eine Bestätigung für die erfolgreiche Speicherung.

TIP: Wenn Sie mir mehreren PCs, aber ohne Netzwerk, arbeiten, können Sie mit "Speichern" die Daten zuerst auf dem Therapeuten-PC speichern und damit für die weitere Verwendung sichern. Dann speichern Sie mit "Speichern unter" die Daten für die Übertragung auf den Patienten-PC z.B. auf einen USB-Stick. Von dort können sie problemlos auf den Patienten-PC übertragen werden.

#### 5.1.5 Einstellungen

Hier können Sie die Standardeinstellungen der Konfiguration ändern (siehe Kap. 2 bis Kap. 4).

#### 5.1.6 Schließen

Der aktuelle Datensatz wird geschlossen. Sind Daten geändert worden, werden Sie gefragt, ob Sie die vorgenommenen Anderungen speichern wollen. Für abgespeicherte Anderungen erhalten Sie eine Bestätigung.

#### 5.1.7 Beenden

Das Programm wird beendet.

#### 5.2 Hauptmenü - Patienten

Uber das Hauptmenü "Patienten" gefolgt von "Liste" öffnet sich eine Übersichtliste uber alle gespeicherten Patientennamen zusammen mit der Patientennummer (Abb. 9).

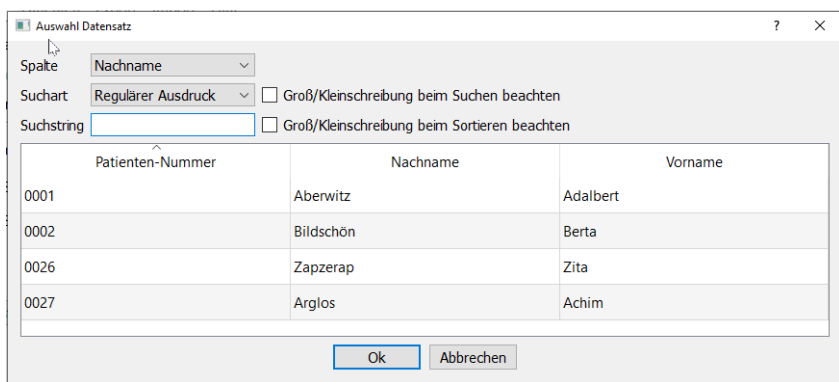

Abbildung 9: Patientenliste

Sie können mit einem Klick in die Spaltenüberschriften nach Patientennummern, Nachname und Vorname auf- und absteigend sortieren und mit einem Doppelklick auf die Zeile des Patienten diesen Datensatz öffnen.

In der Suchfunktion wählen Sie zunächst die Spalte, in der Sie suchen wollen (Patientennummer, Nachname, Vorname).

Die Suchart unterscheidet einen regulären Ausdruck und eine Wildcard-Suche:

Ein regulärer Ausdruck ist eine Ziffer, ein Buchstabe oder ein Teil des Namens. Tragen Sie im Suchstring z.B. nur ein "a" ein, werden alle Patienten, die in ihrem Nachnamen ein "a"haben, aufgelistet. Bei einer Suche mit "ab"werden entsprechend alle Patienten aufgelistet, die in Ihrem Nachnamen ein "ab"haben.

Bei der Wildcard-Suche können Sie fehlende Zeichen duch ein "?" oder "\*" ersetzen. Mit einem Fragezeichen "?" wird nur ein Zeichen durch ein einziges beliebiges Zeichen ersetzt (z.B. E?e: Eae..., Ebe..., Ece... usw.) Der Stern "\*" lässt bei der Suche eine beliebige Zahl und Kombination von Zeichen zu  $(z.B. E^*e: Eberle..., oder)$ Esterhase...)

Ublicherweise werden Sie mit einem "regulären Ausdruck" suchen, daher ist diese Suchform voreingestellt.

Daneben können Sie bestimmen, ob die Groß- oder Kleinschreibung beim Suchen und Sortieren beachtet werden soll.

Die Suchfunktion ist sehr schnell und arbeitet bereits w¨ahrend Ihrer Eingabe.

#### 5.3 Hauptmenu - Export

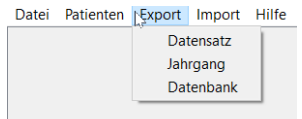

Abbildung 10: Export

Achtung: Diese Funktion ist für eventuelle anschließende Auswertungen vorgesehen und ist nur im Netzwerk verfügbar.

Datensatz: Export eines einzelnen Datensatzes.

Jahrgang: Export eines Jahrgangs. Basis hierfür ist das Datum, an dem die Behandlung beendet wurde.

Datenbank: Export der gesamten Datenbank.

5.4 Hauptmenü - Import

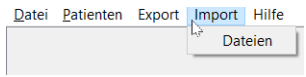

Abbildung 11: Import

Achtung: Diese Funktion ist für eventuelle anschließende Auswertungen vorgesehen und ist nur im Netzwerk verfügbar.

Dateien: Import einer oder mehrerer Dateien in die Datenbank. Hiermit können extern

erhobene Daten, das korrekte Datenformat vorausgesetzt, in die Datenbank eingefugt ¨ werden (Abb. 11).

#### 5.5 Hauptmenü - Hilfe

Hier finden Sie eine Kurzanleitung für die Bedienung des Hauptmenüs.

### 6 Beschreibung Patientenprogramm Hauptmenu

#### 6.1 Einzelplatzversion - Arbeiten mit einem PC

Die folgenden Erläuterungen setzen die Neuanlage eines Patienten im Therapeutenprogramm voraus. Die Anleitung für die Neuaufnahme eines Patienten entnehmen Sie bitte dem Kap. 5.1 "Neuer Patient".

Die Patientendaten werden entsprechend der gewählten Konfiguration bei der Installation des Therapeutenprogramms im Verzeichnis "Patientendaten" (wird vom Programm automatisch angelegt) unter der von Ihnen angelegten Patientennummer gespeichert. Wollen Sie einen Patienten einen Test ausfüllen lassen, dann kopieren Sie die für den Patienten die im Verzeichnis "Patientendaten" des Therapeutenprogramms bereits angelegte Datei mit der entsprechenden Patientennummer in das Verzeichnis "Patientendaten" im Verzeichnis des Patientenprogramms. Dort sollte jeweils nur die Datei des aktuellen Patienten oder nicht ausgefüllte Dateien weiterer Patienten ohne Namen vorhanden sein. Andernfalls könnte der Patient Daten anderer Patienten einsehen. Aus Sicherheitsgründen ist das Hauptmenu in dem Patientenprogramm zudem auf das Laden und Speichern von Dateien beschränkt.

#### Durchführung:

Starten Sie unter dem Nutzer "Patient" das Programm "isr patient.exe" mit einem Doppelklick auf die linke Maustaste (Abb. 12). Es öffnet sich das Programm-Fenster.

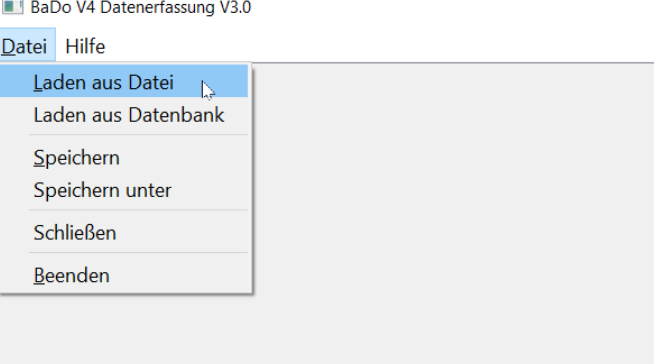

Abbildung 12: Testdurchführung  $(1)$ 

Mit dem Hauptmenu "Datei" gefolgt von "Laden aus Datei" werden Ihnen die im Verzeichnis "Patientendaten" abgelegten Dateien angezeigt (Abb. 13). Hier sollten Sie die zuvor kopierte Datei finden. Wird nur das übergeordnete Verzeichnis ausgegeben, gehen Sie mit einem Doppelklick auf "Patientendaten" in das Verzeichnis, in dem die Patientendaten zu finden sind.

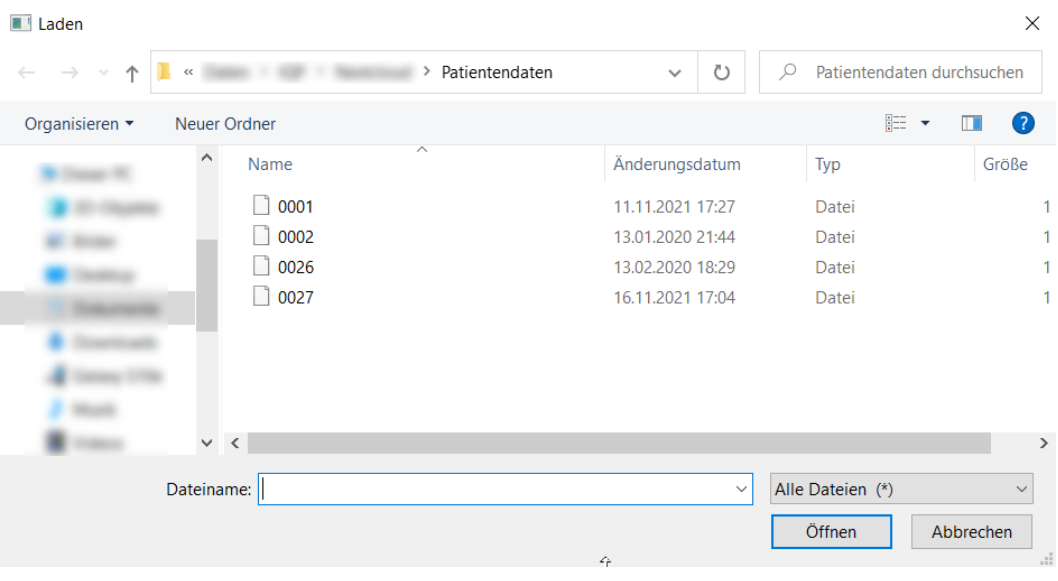

Abbildung 13: Testdurchfuhrung (2) ¨

Laden Sie die gewünschte Datei, erkennbar an der Patientennummer durch einen Doppelklick auf den Dateinamen. Es erscheint dann (Abb. 14).

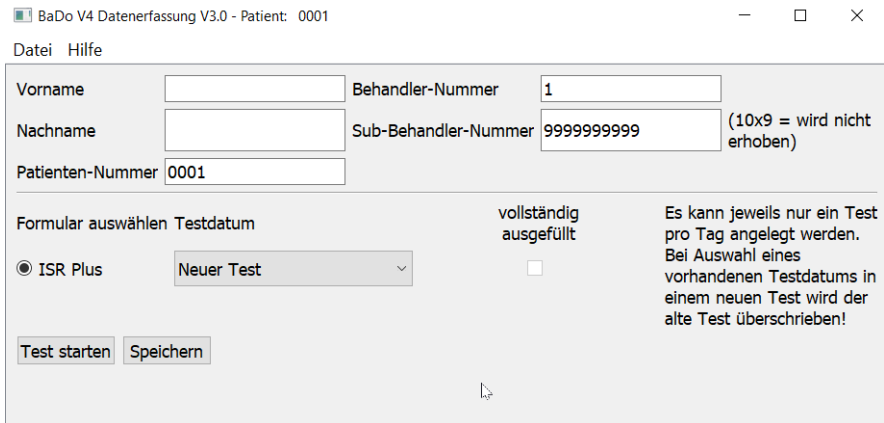

Abbildung 14: Testdurchfuhrung (3) ¨

Datenschutz: Der Name des Patienten erscheint hier nicht, da er in einer getrennten Datei bei den Daten des Therapeutenprogramms abgespeichert wird.

Sie sehen, dass bereits die Behandler-Nummer und ggf. die Sub-Behandler-Nummer eingetragen sind.

Der Patient kann hier seinen Namen eingeben, muss er aber nicht.

 $\sim$ 

Nun muss ausgew¨ahlt werden, ob der ISR- oder der ISR+-Fragebogen vom Patient ausgefullt werden soll, denn vom ISR-Patientenrating bestehen zwei Versionen: Den ¨ kürzeren ISR-Original-Fragebogen, der 29 Items umfasst und ausschließlich eine Symptombewertung durch den Patienten erhebt und den erweiterten ISR+-Patientenrating-Fragebogen, der 13 weitere Items abfragt und die Grundlage fur das ISR+-Programm bil- ¨ det. Die Original-ISR-Fragen sind mit "ISR" und zwei Ziffern bezeichnet, die zusätzlichen ISR+-Fragen mit "ISR+" und zwei Ziffern. Die ISR-Normierung, die beim Profilbogen zur Interpretation der Patientenresultate unterlegt ist (s. Abb. 23), basiert ausschließlich auf den Originalen ISR-Items.

Mit "Test starten" beginnt das Test-Programm (Abb. 15) und der Patient kann mit dem Ausfüllen des Tests beginnen.

TIP: Beim Ausfüllen des Test genügt es, den Cursor auf die entsprechende Ausprägung des Items zu setzen und mit einem Doppelklick auf die linke Maustaste auszuw¨ahlen. Ein genaues Zielen auf den runden Punkt ist nicht erforderlich.

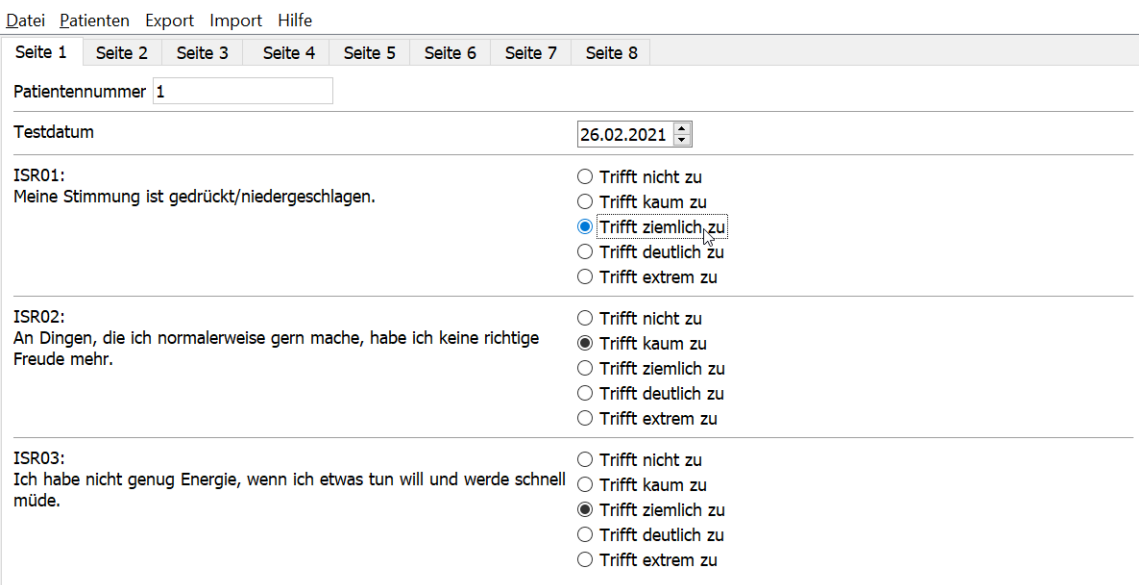

Abbildung 15: Testdurchführung  $(4)$ 

Mit "weiter" und "zurück" am unteren Bildschirmrand navigieren Sie Sich durch den Test. Sollten diese buttons nicht sichtbar sein, scollen Sie den Bildschirm nach unten. Über die Reiter "Seite 1" und folgende können Sie einzelne Seiten direkt erreichen.

Mit "Fertig" beenden Sie auf der letzten Seite die Eingabe.

Ist eine Frage einmal beantwortet worden, kann sie nicht mehr gelöscht, sondern nur noch geändert werden. Ist eine Frage nicht ausgefüllt, wird der Patient vor dem Abspeichern des Tests auf die fehlenden Angaben hingewiesen. So soll er dazu motiviert werden, den Test möglichst vollständig auszufüllen.

Mit Abschluß des Tests werden Sie oder der Patient aufgefordert, das Ergebnis abzuspeichern.

Das Speichern/Schließen darf wiederum auch der Patient ubernehmen. Achten Sie dar- ¨ auf, dass die Daten vor dem Schließen gespeichert sind!

Für die Auswertung des Tests verschieben Sie Datei des Patienten aus dem Verzeichnis "Patientendaten" im Verzeichnis des Patientenprogramms in das Verzeichnis "Patientendaten" im Verzeichnis des Therapeutenprogramms (z.B. per Dateimanager oder USB-Stick). Fur die Auswertung des Tests siehe Kapitel 6.2 "ISR+ Test auswerten". ¨

CAVE: Hat der Patient vor Beginn des Tests seinen Namen angegeben, dann legt das Programm im Verzeichnis des Patientenprogramms ein Verzeichnis "Patientenliste" an und speichert dort seinen Namen und die Patientenliste. Dieses Verzeichnis sollte nach Abschluß des Tests gelöscht werden, damit diese Daten nicht von Dritten, z.B. nachfolgende Patienten, eingesehen werden können.

#### 6.2 Einzelplatzversion - Arbeiten mit mehreren PC

Die Bedienung erfolgt in diesem Fall analog zu einer Einzelplatzlösung mit einem PC mit dem Unterschied, dass die Patientendaten jeweils auf den Patienten-PC kopiert und anschließen wieder auf den Therapeuten-PC zurück übertragen werden müssen.

Zuerst wird im Verzeichnis "Patientendaten" des Therapeutenprogramms eine Datei mit der Patientennummer als Dateiname angelegt und gespeichert. Wollen Sie einen Patienten einen Test ausfüllen lassen, dann kopieren Sie die Datei dieses Patienten aus dem Verzeichnis "Patientendaten" des Therapeutenprogramms mit "Speichern unter" auf einen Speicherstick und von dort auf den Patienten-PC in das Verzeichnis "Patientendaten" des Patientenprogramms. In dem Patientenverzeichnis sollte jeweils nur die Datei des aktuellen Patienten bzw. nicht ausgefullte Patientendateien ohne Namen ¨ vorhanden sein. Andernfalls könnte der Patient Daten anderer Patienten einsehen. Aus Sicherheitsgründen ist das Hauptmenu in dem Patientenprogramm zudem auf das Laden und Speichern von Dateien beschränkt.

#### Durchführung:

Starten Sie unter dem Nutzer "Patient"das Programm "isr patient.exe" mit einem Doppelklick auf die linke Maustaste und es erscheint (Abb. 16).

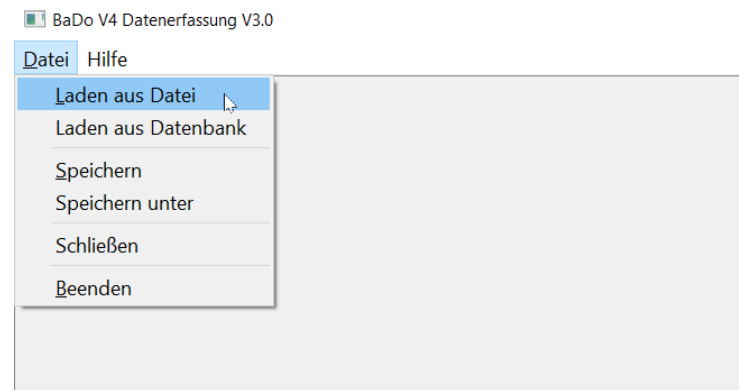

Abbildung 16: Testdurchführung (1)

Mit Klicken auf "Datei" im Hauptmenü gefolgt von "Laden aus Datei" werden Ihnen die im Verzeichnis "Patientendaten" abgelegten Dateien angezeigt (Abb. 17). Sie können von hier aus auch direkt auf den USB-Stick zugreifen und von dort die Patientendaten laden.

| $\blacksquare$ Laden                                                     |                   |                  | $\times$                   |
|--------------------------------------------------------------------------|-------------------|------------------|----------------------------|
| Patientendaten<br>$\rightarrow$<br>$\rightarrow$<br>$\sim$<br>$\ll$<br>ᄉ | Ü<br>$\checkmark$ | Q                | Patientendaten durchsuchen |
| Organisieren v<br>Neuer Ordner                                           |                   | 非 ▼              | $\bullet$<br>$\Box$        |
| $\widehat{\phantom{a}}$<br>∧<br>Name                                     | Änderungsdatum    | Typ              | Größe                      |
| 0001                                                                     | 11.11.2021 17:27  | Datei            | 1                          |
| 0002                                                                     | 13.01.2020 21:44  | Datei            |                            |
| 0026                                                                     | 13.02.2020 18:29  | Datei            |                            |
| 0027                                                                     | 16.11.2021 17:04  | Datei            | 1                          |
|                                                                          |                   |                  |                            |
|                                                                          |                   |                  |                            |
|                                                                          |                   |                  |                            |
| $\vee$ $\leq$                                                            |                   |                  | $\,$                       |
| Dateiname:                                                               | $\checkmark$      | Alle Dateien (*) | $\checkmark$               |
|                                                                          |                   | Öffnen           | Abbrechen                  |
|                                                                          | 夺                 |                  | $\mathcal{A}$              |

Abbildung 17: Testdurchführung  $(2)$ 

Laden Sie die gewünschte Datei, erkennbar an der Patientennummer mit einem Doppelklick auf die linke Maustaste, es erscheint Abb. 18.

Datenschutz: Der Name des Patienten erscheint hier nicht, da er in einer getrennten Datei bei den Daten der Therapeuten abgespeichert wird.

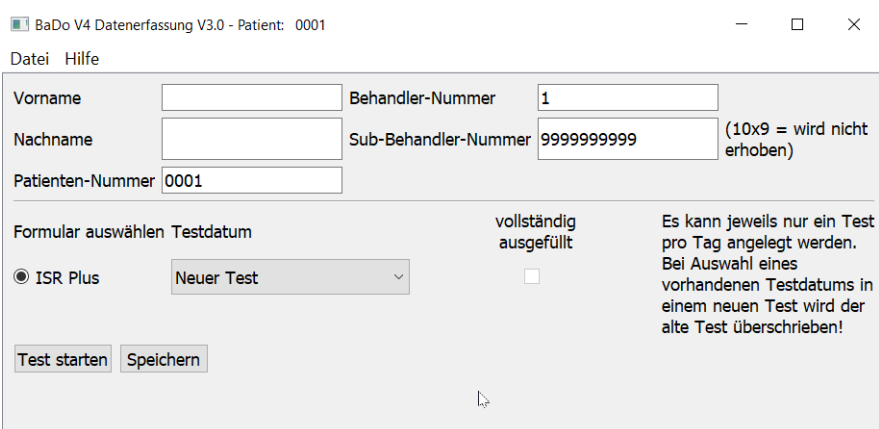

Abbildung 18: Testdurchfuhrung (3) ¨

Sie sehen, dass bereits die Behandler-Nummer und ggf. die Sub-Behandler-Nummer eingetragen sind. Der Patient kann hier seinen Namen eingeben, muss er aber nicht.

Nun muss ausgew¨ahlt werden, ob der ISR- oder der ISR+-Fragebogen vom Patient ausgefüllt werden soll, denn vom ISR-Patientenrating bestehen zwei Versionen: Den kürzeren ISR-Original-Fragebogen, der 29 Items umfasst und ausschließlich eine Symptombewertung durch den Patienten erhebt und den erweiterten ISR+-Patientenrating-Fragebogen, der 13 weitere Items abfragt und die Grundlage fur das ISR+-Programm bil- ¨ det. Die Original-ISR-Fragen sind mit "ISR" und zwei Ziffern bezeichnet, die zusätzlichen ISR+-Fragen mit "ISR+" und zwei Ziffern. Die ISR-Normierung, die beim Profilbogen zur Interpretation der Patientenresultate unterlegt ist (s. Abb. 23), basiert ausschließlich auf den Originalen ISR-Items.

Mit "Test starten" beginnt das Test-Programm (Abb. 19) und der Patient kann mit dem Ausfüllen des Tests beginnen.

TIP: Beim Ausfüllen des Test genügt es, den Cursor auf die entsprechende Ausprägung des Items zu setzen und mit einem Doppelklick auf die linke Maustaste auszuwählen. Ein genaues Zielen auf den runden Punkt ist nicht erforderlich.

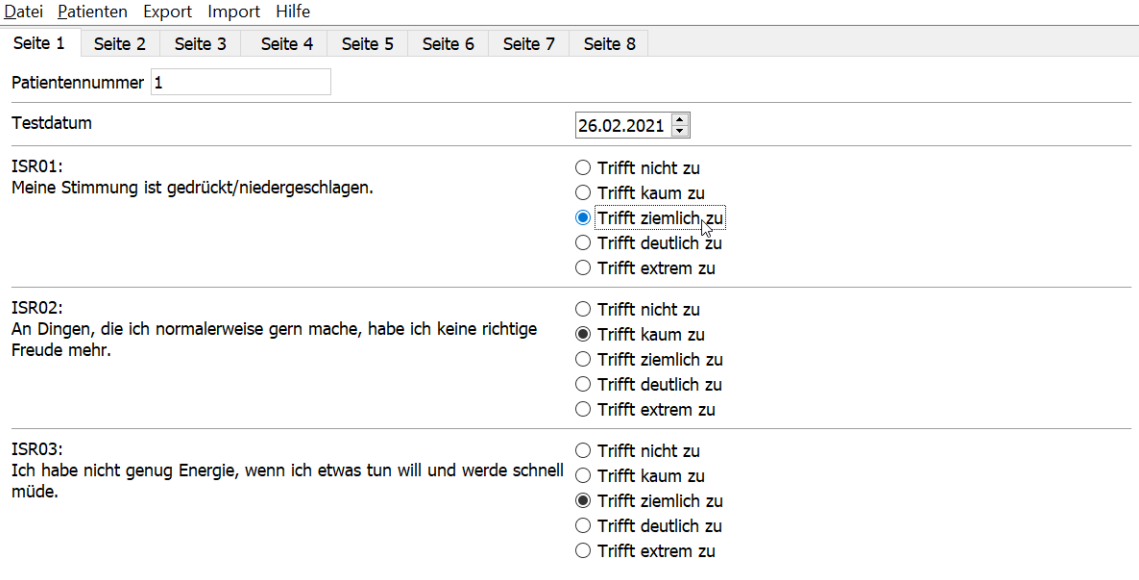

Abbildung 19: Testdurchführung  $(4)$ 

Mit "weiter" und "zurück" navigieren Sie Sich durch den Test. Sollten diese buttons nicht sichtbar sein, scollen Sie den Bildschirm nach unten. Über die Reiter "Seite 1" und folgende können Sie einzelne Seiten direkt erreichen.

Mit "Fertig" beenden Sie auf der letzten Seite die Eingabe.

Mit Abschluß des Tests werden Sie oder der Patient aufgefordert, das Ergebnis abzuspeichern.

Ist eine Frage einmal beantwortet worden, kann sie nicht mehr gelöscht, sondern nur noch geändert werden. Ist eine Frage nicht ausgefüllt, wird der Patient vor dem Abspeichern des Tests auf die fehlenden Angaben hingewiesen. So soll er dazu motiviert werden, den Test möglichst vollständig auszufüllen.

Das Speichern/Schließen darf wiederum auch der Patient ubernehmen. Achten Sie dar- ¨ auf, dass die Daten vor dem Schließen gespeichert sind!

Für die Auswertung des Tests kopieren Sie die Datei des Patienten aus dem Verzeichnis "Patientendaten" im Verzeichnis des Patientenprogramms auf einen Speicherstick, von dort in das Verzeichnis "Patientendaten" im Verzeichnis des Therapeutenprogramms. Für die Auswertung des Tests siehe Kapitel 6.2"ISR+ Test auswerten".

CAVE: Hat der Patient vor Beginn des Tests seinen Namen angegeben, dann legt das Programm im Verzeichnis des Patientenprogramms ein Verzeichnis "Patientenliste" an und speichert dort seinen Namen und die Patientenliste. Dieses Verzeichnis sollte nach Abschluß des Tests gelöscht werden, damit diese Daten nicht von Dritten, z.B. nachfolgende Patienten eingesehen werden können.

# 7 Bedienung Therapeutenprogramm mit ISR/ISR+-Test

#### $7.1$  ISR/ISR+ Test auswählen und ausfüllen

Sie können nun zwischen zwei Varianten wählen: (Abb. 20):

- ISR: ISR-Test ausfüllen (Eine Patientenbewertung verschiedener psychischer Symptome und deren Auswertung).
- ISR+: ISR+-Test ausfüllen (ein erweitertes ISR-Patientenrating gefolgt von einer auf der Basis von Syndrommodulen durchgeführte Abfrage aller für den Patienten relevanten ICD-10-Diagnosen der psychischen Störungen in algorithmisierter Form).

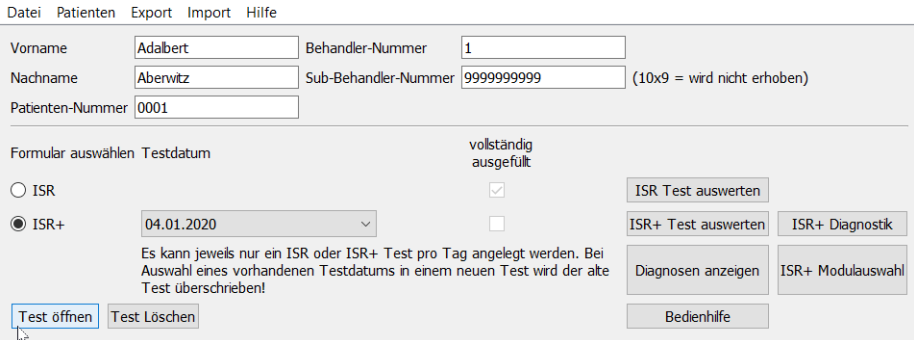

Abbildung 20: ISR-Test auswählen

CAVE: Der ISR-Patientenfragebogen und das ISR+- Patientenrating unterscheidet sich darin, daß im  $ISR+$  eine Reihe weiterer Items hinzugefügt worden sind, die für die weitereICD-10- Diagnostik hilfreich sind. Sie sind NICHT Bestandteil des syndrombezogenen originalen ISR. Sie gehen auch nicht in die syndrombezogene Auswertung des ISR ein, sondern werden in der Auswertung und im Profilbogen gesondert dargestellt.

#### Durchführung

Im Datumsfeld in der Mitte können Sie bestimmen, ob sie einen neuen Test ausfüllen lassen oder einen früheren Test editieren wollen, die Sie entweder direkt hier komplett eingeben können (z.B. eine vom Patienten ausgefüllte Papierversion) oder Sie laden den bereits durch einen Patienten ausgefüllten Test für die weitere Bearbeitung hoch.

Mit "Test öffnen" startet die Testeingabe (Abb. 21). Das Testdatum können Sie auch im Nachhinein auf das Datum ändern, an dem der Test durchgeführt wurde.

TIP: Für Leser, die die vorangegangenen Kapitel übersprungen haben oder sich über Bedienungsfragen vergewissern möchten, wird die Eingabe des ISR- und ISR+-Patientenfragebogens kurz wiederholt: Beim Ausfüllen des Test genügt es, den Cursor auf die entsprechende Ausprägung des Items zu setzen und mit einem Doppelclick auszuwählen. Ein genaues Zielen auf den runden Punkt ist nicht erforderlich.

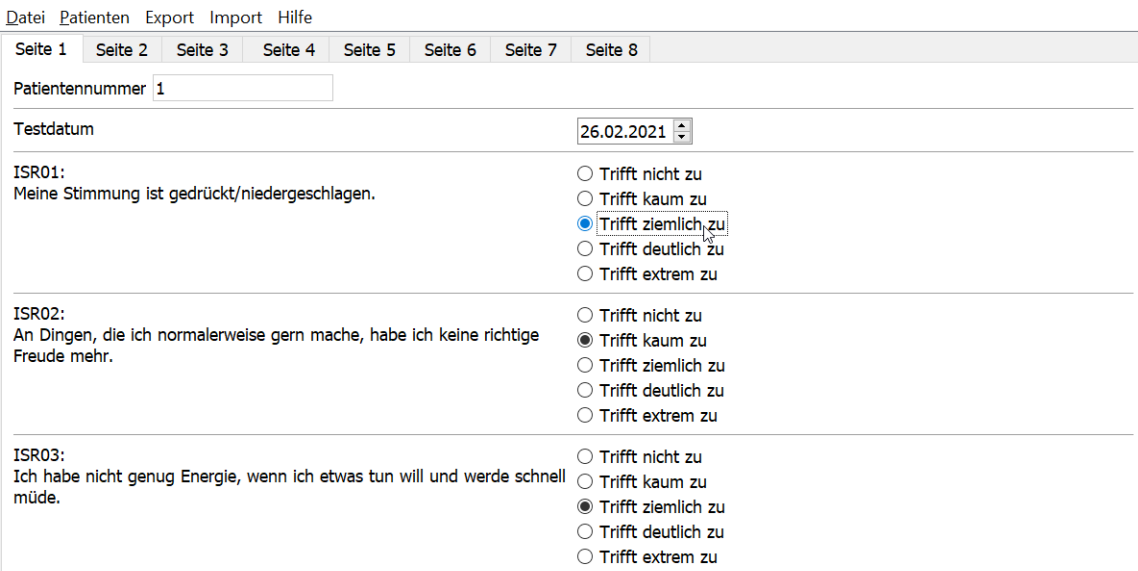

Abbildung 21: ISR-Test

Die Original-ISR-Fragen sind mit "ISR" und zwei Ziffern bezeichnet, die zusätzlichen ISR+-Fragen mit "ISR+" und zwei Ziffern.

Mit "weiter" und "zurück" navigieren Sie Sich durch den Test. Über die Reiter "Seite 1" und folgende können Sie einzelne Seiten direkt erreichen.

Mit "Fertig" beenden Sie auf der letzten Seite die Eingabe.

Ist eine Frage einmal beantwortet worden, kann sie nicht mehr gelöscht, sondern nur noch geändert werden. Ist eine Frage nicht ausgefüllt, wird der Patient vor dem Abspeichern des Tests auf die fehlenden Angaben hingewiesen. So soll er dazu motiviert werden, den Test möglichst vollständig auszufüllen.

Nach Abschluß des Tests wird Ihnen zudem bei allen angelegten Tests angezeigt, ob sie vollständig ausgefüllt worden ist. Sie können dann wählen, ob Sie den betreffenden Test so belassen oder ergänzt haben wollen.

#### 7.2 ISR/ISR+ Test auswerten

Wenn der Patient mit dem Patientenprogramm das ISR- bzw. ISR+-Formular ausgefullt ¨ hat, kann es im Therapeuten-Programm ausgewertet werden.

Mit "ISR Test auswerten" und "ISR+ Test auswerten" starten Sie die Auswertung. Hierzu öffnet sich ein Fenster mit der graphischen Darstellung der Einzelscores und des Gesamtscores. Zur besseren Einordnung der Resultate des Patienten werden seine Ergebnisse mit den Schweregradbereichen der ISR-Normierung unterlegt (Abb. 22). Um weitere, frühere Tests grafisch anzuzeigen, können Sie in der rechten Spalte, in der weitere Tests des Patienten mit Durchführungsdatum angezeigt werden, die gewünschnten Tests durch Anklicken zu- oder abwählen. So erhalten Sie vergleichend auf einen Blick die Entwicklung der Testergebnisse (Abb. 23). Anschließend können Sie das Testergebnis in Schwarzweiß oder in Farbe ausdrucken.

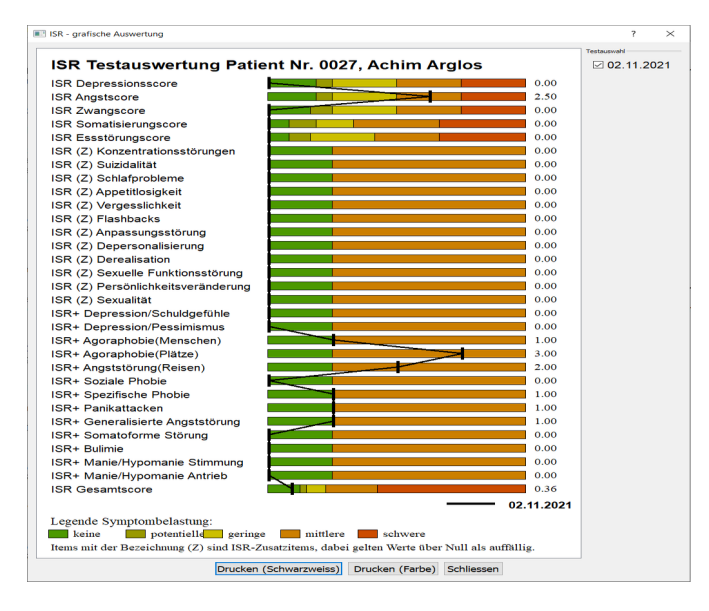

Abbildung 22: Auswertung ISR+-Test

| ISR Testauswertung Patient Nr. 0001, Adalbert Aberwitz |          |         |            | 230.03.2021  |
|--------------------------------------------------------|----------|---------|------------|--------------|
| <b>ISR Depressionsscore</b>                            |          |         | 0.75       | ⊠ 04.01.2020 |
| <b>ISR Anastscore</b>                                  |          |         | 0.25       |              |
| <b>ISR Zwangscore</b>                                  |          |         | 0.33       |              |
| <b>ISR Somatisierungscore</b>                          |          |         | 0.33       |              |
| <b>ISR Essstörungscore</b>                             |          |         | 0.00       |              |
| ISR (Z) Konzentrationsstörungen                        |          |         | 1.00       |              |
| ISR (Z) Suizidalität                                   |          |         | 0.00       |              |
| ISR (Z) Schlafprobleme                                 |          |         | 1.00       |              |
| ISR (Z) Appetitlosigkeit                               |          |         | 0.00       |              |
| ISR (Z) Vergesslichkeit                                |          |         | 1.00       |              |
| ISR (Z) Flashbacks                                     |          |         | 0.00       |              |
| ISR (Z) Anpassungsstörung                              |          |         | 0.00       |              |
| ISR (Z) Depersonalisierung                             |          |         | 0.00       |              |
| ISR (Z) Derealisation                                  |          |         | 0.00       |              |
| ISR (Z) Sexuelle Funktionsstörung                      |          |         | 0.00       |              |
| ISR (Z) Persönlichkeitsveränderung                     |          |         | 0.00       |              |
| ISR (Z) Sexualität                                     |          |         | 0.00       |              |
| <b>ISR Gesamtscore</b>                                 |          |         | 0.31       |              |
|                                                        |          |         | 30.03.2021 |              |
| Legende Symptombelastung:                              |          |         | 04.01.2020 |              |
| keine<br>potentielle geringe                           | mittlere | schwere |            |              |

Abbildung 23: Auswertung ISR-Test

# 8 ISR+ Diagnostik

Haben Sie nach Ihrem Erstgespräch und ggf. in den folgenden Kontakten ein Bild von der Problematik Ihres Patienten, steht im nächsten Schritt die Findung einer oder mehrerer ICD-10-Diagnosen an. Liegt bereits ein aktueller ISR bzw. ein ISR+-Patientenrating vor, können Sie unter Nutzung der Testergebnisse direkt in die Diagnostik einsteigen. Durch das Patientenrating werden Sie mit einer Reihe wichtiger diagnostischer Zusatzinformationen vom Patienten versorgt.

Liegt ein ISR+-Patientenrating vor und Sie wählen die Option "ISR+-Diagnostik" aus, werden Sie automatisch in bis zu funf ICD-10-Diagnosegruppen weitergeleitet, bei ¨ denen sich im ISR+-Test Auffälligkeiten gezeigt haben. Dieser Schritt beschränkt sich auf die fünf Syndrombereiche, für die im ISR bzw. ISR+-Patientenrating eigene Syndromskalen entwickelt wurden und für die ausreichende Informationen vorliegen (z.B. depressives Syndrom, Angstsyndrom, etc.). Wenn Sie den Verdacht haben, dass der Patient eine Diagnose aus den übrigen 13 Syndrommodulen aufweisen könnte oder der Patient hat aus Ihrer Sicht bei einem der o.a. Syndrommodule seine Symptomatik heruntergespielt, sollten Sie das entsprechende Modul über die Auswahl "ISR+-Modulauswahl" aufrufen und durchlaufen. Dieser Weg wird im Kapitel 8 "weitere ISR+-Diagnostik" beschrieben. Anhand der folgenden Beispiele werden Ihnen die einzelnen diagnostischen Schritte aufgezeigt:

#### 8.1 Beispiel: Patient mit einer Angststörung

Ein Patient hat das ISR+-Patientenrating ausgefullt. Aus dem Test ergeben sich Hin- ¨ weise auf eine Angststörung (Abb. 22).

Im nächsten Schritt wählen Sie im Hauptmenu "ISR+-Diagnostik" aus (Abb. 24).

| Vorname                      | Adabert             | Behandler-Nummer                                                                                                    |                           |                                      |                   |  |
|------------------------------|---------------------|----------------------------------------------------------------------------------------------------|---------------------------|--------------------------------------|-------------------|--|
| Nachname                     | Aberwitz            | Sub-Behandler-Nummer                                                                                                    | 9999999999                | $(10x9 = \text{wird nicht erhoben})$ |                   |  |
| Patienten-Nummer 0001        |                     |                                                                                                    |                           |                                      |                   |  |
| Formular auswählen Testdatum |                     |                                                                                                    | vollständig<br>ausgefüllt |                                      |                   |  |
| $\bigcirc$ ISR               |                     |                                                                                                    | V                         | <b>ISR Test auswerten</b>            |                   |  |
| $\odot$ ISR+                 | 04.01.2020          | $\checkmark$                                                                                                    |                           | ISR+ Test auswerten                  | ISR+ Diagnostik   |  |
|                              | Test überschrieben! | Es kann jeweils nur ein ISR oder ISR+ Test pro Tag angelegt werden. Bei<br>Auswahl eines vorhandenen Testdatums in einem neuen Test wird der alte |                           | Diagnosen anzeigen                   | ISR+ Modulauswahl |  |
| Test öffnen                  | Test Löschen        |                                                                                                    |                           | <b>Bedienhilfe</b>                   |                   |  |

Abbildung 24: Diagnostik mit ISR+-Test

Das Programm leitet Sie automatisch in die ICD-10-Diagnosegruppe der Angststörungen (Abb. 25).

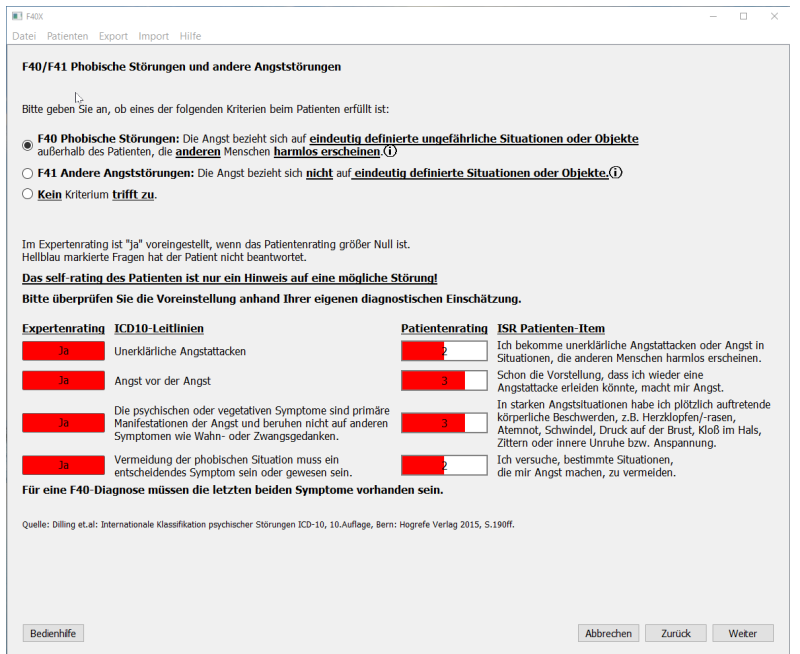

Abbildung 25: ISR+ Diagnostik: Angststörung $(1)$ 

Bearbeiten Sie die Fragen von oben nach unten. Manche Antwortmöglichkeiten schließen sich gegenseitig aus, dann besteht nur eine Auswahlmöglichkeit. In unserem Beispiel wählen Sie zwischen F40, F41 und ob kein Kriterium zutrifft.

TIP: Hinter manchen Sätzen steht ein  $\Omega$  Hier sind weitere Informationen hinterlegt.

Gehen Sie mit dem Cursor auf dieses Zeichen und es erscheint ein weiteres Fenster mit weitergehenden diagnostischen Erläuterungen.

TIP: Wenn Sie Sich erst uber verschiedene Diagnosen und deren diagnostische Kriterien ¨ erkundigen wollen, sollten Sie folgendes beachten: Häufig ist für die Diagnosevergabe eine Mindestanzahl diagnostischer Kriterien erforderlich. Dies wird Ihnen auf dem Bildschirm angezeigt. Das Programm wird Sie ohne die erforderliche Anzahl angeklickter Kriterien nicht zum nächsten Schritt weiterleiten. In diesem Fall sollten Sie die entsprechende Anzahl von Kriterien anwählen (Sie können diese Auswahl jederzeit wieder ändern), um fortzufahren. Damit können Sie den gesamten Algorithmus dieser Diagnosegruppe sichten. Über den Button "zurück" können Sie jederzeit Schritt für Schritt zurückgehen. Dies gilt für sämtliche Syndrommodule.

Im unteren Teil des Fensters werden Ihre Einschätzungen ("Expertenrating") und das Rating des Patienten zu diesen diagnostischen Kriterien im ISR/ISR+ wörtlich gegenübergestellt. Im Fenster weiter unten wird auch dargestellt, welche Kriterien für die Vergabe dieser Diagnose vorliegen mussen. Durch die Auflistung der Diagnosevergabe- ¨ regeln werden auch die Anforderungen an ein Lernprogramm erfüllt. Hat der Patient in diesem Syndrombereich eine bestimmte Belastung angegeben, werden sie in der rechten Spalte entsprechend aufgefuhrt. Besteht aus Patientensicht eine Belastung, werden die ¨ entsprechenden Expertenratings in der linken Spalte zu Ihrer Zeitersparnis automatisch auf "ja" gestellt. Schätzen Sie die Symptomatik anders ein, gehen Sie mit dem Cursor auf den entsprechenden Button im Expertenrating und klicken ihn an. Damit springt das Expertenrating von rot auf grün bzw. umgekehrt. Für die Diagnosestellung sind ausschließlich Sie als Diagnostiker verantwortlich!

Fehlt eine der notwendigen Angaben, werden Sie nicht zur nächsten Auswahl weitergeleitet!

Mit "Weiter" kommen Sie zum nächsten Auswahlfenster (Abb. 26).

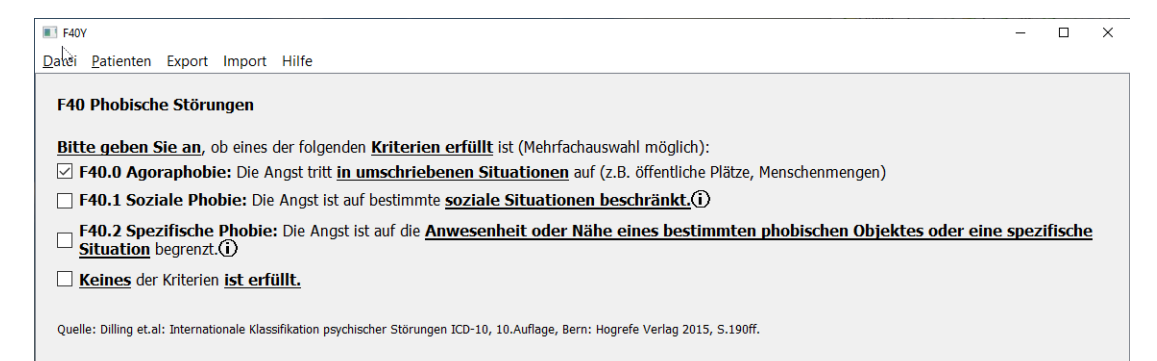

Abbildung 26: ISR+ Diagnostik: Angststörung $(2)$ 

Hier grenzen Sie die Symptomatik weiter ein. In unserem Beispiel besteht eine Agoraphobie. Mit "Weiter" kommen Sie erneut zu einem weiteren Auswahlfenster (Abb. 27).

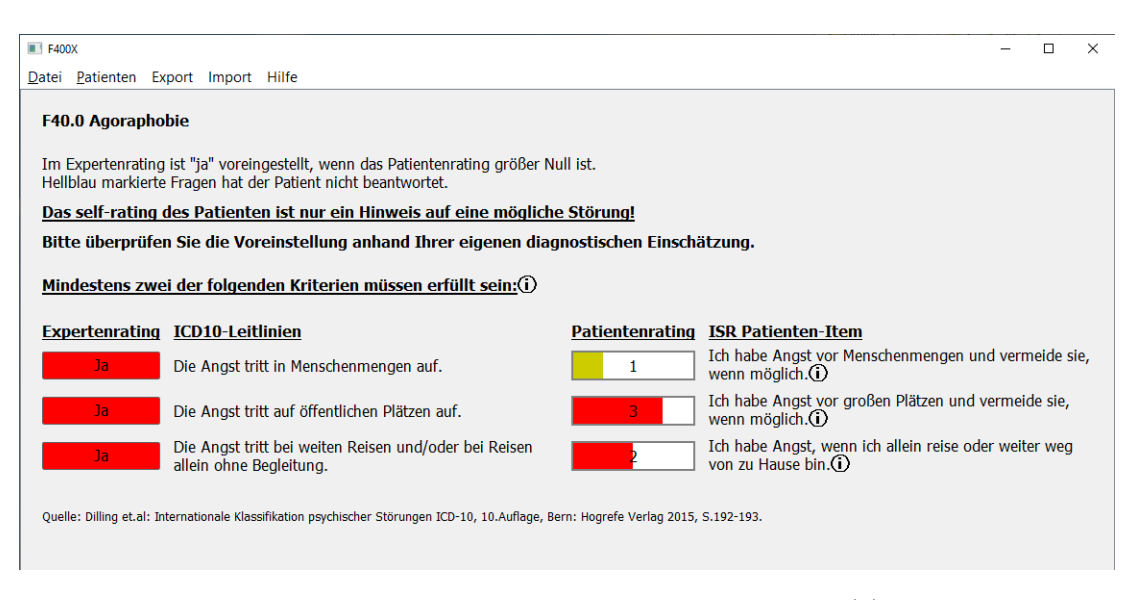

Abbildung  $27: ISR+$  Diagnostik: Angststörung $(3)$ 

In Abb. 27 werden Ihnen die diagnostischen Kriterien der ICD-10 für die Agoraphobie gezeigt. Hier müssen mindestens zwei Kriterien erfüllt sein. Für die Diagnosestellung sind wiederum ausschließlich Ihre Expertenratings maßgeblich! Im letzten Schritt werden Sie gefragt, ob zusätzlich eine Panikstörung vorliegt. In unserem Beispiel ist das der Fall(Abb. 28).

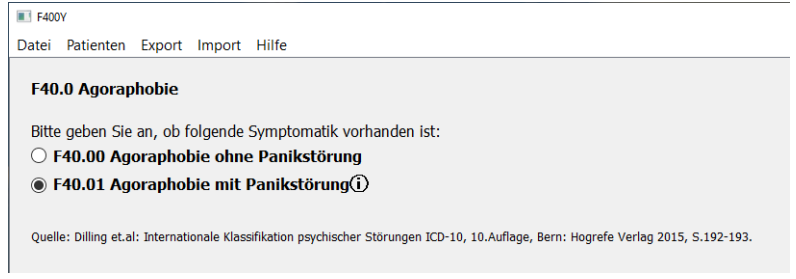

Abbildung  $28$ : ISR+ Diagnostik: Angststörung $(4)$ 

Im letzten Schritt werden Sie gefragt, ob Sie diese Diagnose übernehmen wollen (Abb. 29).

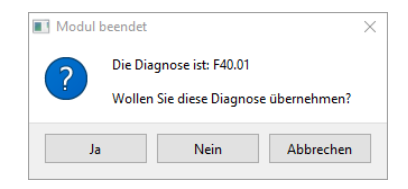

Abbildung 29: ISR+ Diagnostik: Angststörung $(5)$ 

Mit "Ja" bestätigen Sie und werden zur Übersichtsmaske der Syndrommodule geleitet (Abb. 30), in der Sie Ihre Diagnose mit "Speichern" speichern können und ggf. weitere Diagnostik-Module aufrufen können.

| Bitte bearbeiten Sie die für diesen Patienten relevanten Syndrommodule.                                                           | $ICD-10$        | <b>Diagnosen</b> | <b>ISR Score</b> |
|----------------------------------------------------------------------------------------------------|-----------------|------------------|------------------|
| Organische Störungen                                                                                                    | <b>F00-F09</b>  |                  |                  |
| Psychische und Verhaltensstörungen durch psychotrope Substanzen                                                                   | F10-F19         |                  |                  |
| Schizophrenie, schizotype und wahnhafte Störungen                                                                                 | F20-29          |                  |                  |
| (Hypo-)manische/Bipolare affektive Störungen                                                                                      | F30-F31         |                  | unauffällig      |
| Depressive Störungen                                                                                                    | F32-F39         |                  |                  |
| Phobische Störungen und Angststörungen                                                                                            | F40-F41         | F40.01           |                  |
| Zwangsstörungen                                                                                                    | F42             |                  |                  |
| Reaktionen auf schwere Belastungen und Anpassungsstörungen                                                                        | F43             |                  |                  |
| <b>Dissoziative Störungen</b>                                                                                                    | F44             |                  |                  |
| Somatoforme Störungen                                                                                                    | <b>F45</b>      |                  |                  |
| Andere neurotische Störungen<br>z.B. Neurasthenie, Depersonalisation/Derealisation                                                | F48             |                  |                  |
| Essstörungen                                                                                                    | F <sub>50</sub> |                  |                  |
| Verhaltensauffäligkeiten mit körperlichen Störungen und Faktoren<br>z.B. nichtorganische Schlafstörungen, Störungen im Wochenbett | F51-F59         |                  |                  |
| Persönlichkeits- und Verhaltensstörungen                                                                                          | F60-F69         |                  |                  |
| Inteligenzminderung                                                                                                    | <b>F70-F79</b>  |                  |                  |
| Entwicklungsstörungen                                                                                                    | <b>F80-F89</b>  |                  |                  |
| Verhaltens- und emotionale Störungen mit Beginn in der Kindheit und Jugend                                                        | <b>F90-F98</b>  |                  |                  |
| Psychische Störung ohne nähere Angabe                                                                                             | <b>F99</b>      |                  |                  |

Abbildung 30: ISR+ Diagnostik: Angststörung $(6)$ 

Zurück im Hauptmenu können Sie Sich Ihre Diagnose(n) jederzeit für die Weiterverwendungwieder aufrufen (Abb. 31).

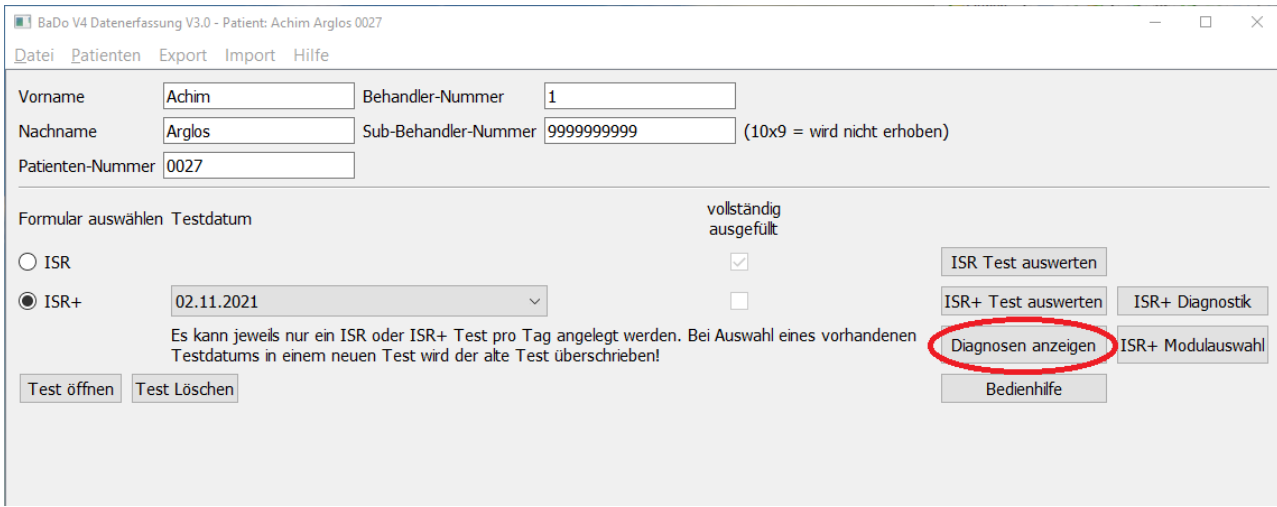

Abbildung 31: ISR+ Diagnostik: Angststörung $(7)$ 

# 9 weitere ISR+ Diagnostik

Ein erheblicher Teil psychischer Störungen sind nicht selfrating-fähig und werden daher nicht mit dem ISR-/ISR+-Patientenfragebogen erfasst. Für diese Gruppe steht Ihnen eine ergänzende ICD10-Diagnostik zur Verfügung.

Im Hauptmenü gelangen Sie über "ISR+ Modulauswahl" in das Menü der Syndrommodule (Abb. 32). Dort sollten alle fur den jeweiligen Patienten relevanten Syn- ¨ drommodule bearbeitet werden. Die Bedienung wird Ihnen im Folgenden anhand des Beispiels "Persönlichkeitsstörungen" erleutert.

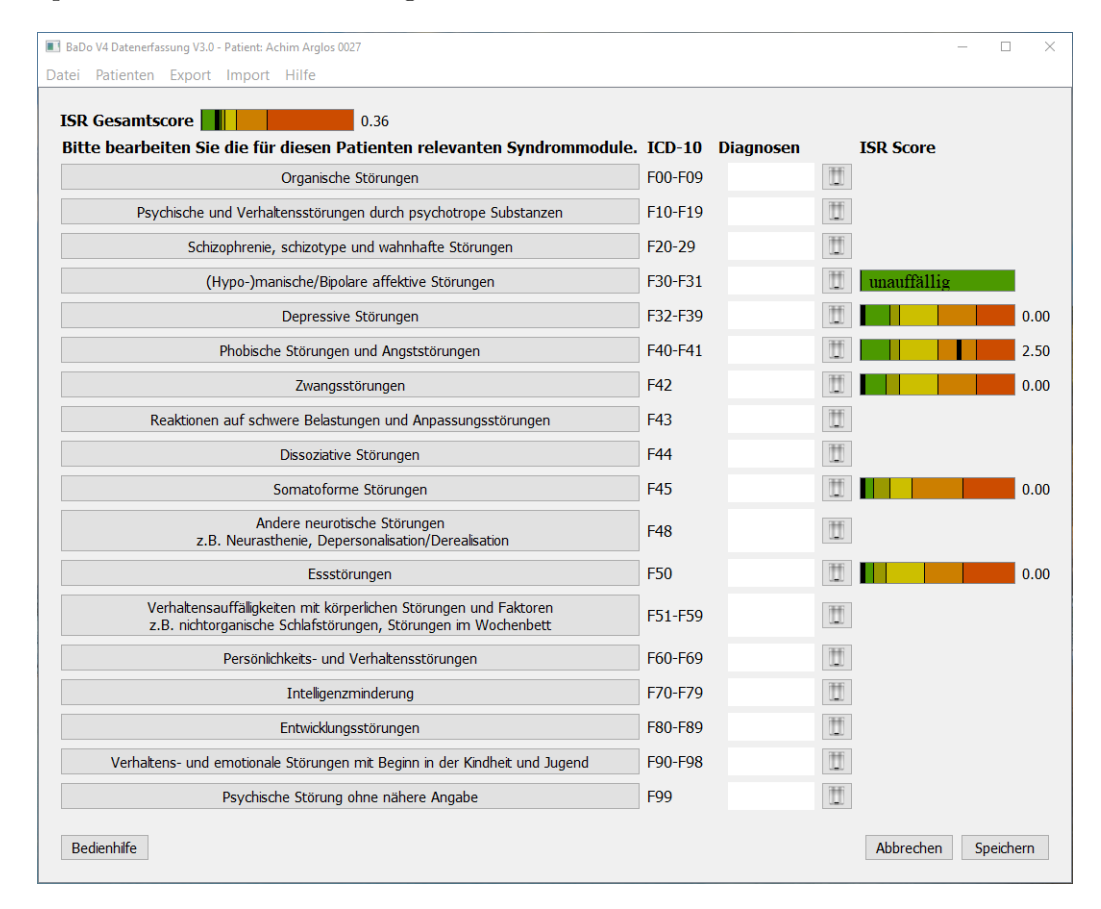

Abbildung 32: ISR+ Diagnostik: Syndrommodule(1)

#### 9.1 Beispiel: Persönlichkeitsstörung

Angenommen, Sie haben bei Ihrem Patienten den Verdacht auf eine Persönlichkeitsstörung. Wählen Sie unter den Syndrommodulen "Persönlichkeits- und Verhaltensstörungen (F60-F69)". Sie gelangen zu einer Übersicht über die in der ICD-10 klassifizierten Persönlichkeits- und Verhaltensstörungen (Abb. 33) und wählen die gewünschte Diagnosegruppe aus.

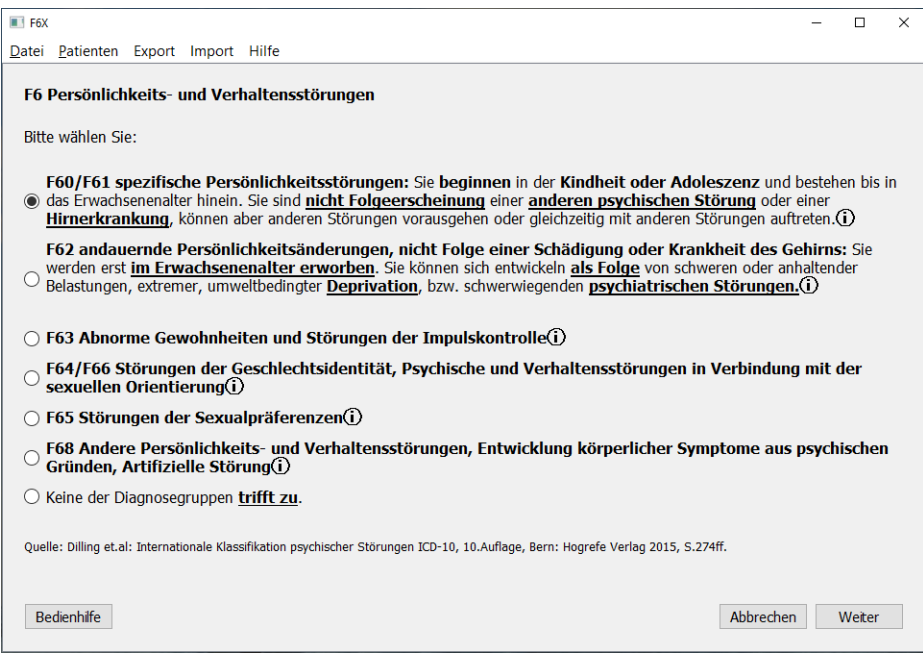

Abbildung 33: ISR+ Diagnostik: Syndrommodule(2)

Mit "weiter" werden Ihnen die zu dieser Diagnosegruppe gehörenden, übergeordneten Kriterien aufgelistet, die Sie bewerten sollten. In diesem Beispiel müssen alle Kriterien erfüllt sein $(Abb. 34)$ . Danach klicken Sie erneut auf "weiter".

| <b>B.</b> F60Y |                                                                                                    | п      | $\times$ |
|----------------|----------------------------------------------------------------------------------------------------|--------|----------|
| Datei          | Patienten Export Import Hilfe                                                                                                    |        |          |
|                | ь<br>F60 spezifische Persönlichkeitsstörungen                                                                                                    |        |          |
|                | Alle Kriterien müssen erfüllt sein: (i)                                                                                                    |        |          |
| ⊵              | Deutliche Unausgeglichenheit in den Einstellungen und im Verhalten in mehreren Funktionsbereichen wie<br>Affektivität, Antrieb, Impulskontrolle, Wahrnehmen und Denken sowie in den Beziehungen zu anderen. |        |          |
| ☑              | Das auffällige Verhaltensmuster ist andauernd und gleichförmig und nicht auf Episoden psychischer Krankheiten<br>begrenzt.                                                                                  |        |          |
| ▽              | Das auffällige Verhaltensmuster ist tiefgreifend und in vielen persönlichen und sozialen Situationen eindeutig<br>unpassend.                                                                                |        |          |
| $\vee$         | Die Störungen beginnen immer in der Kindheit oder Jugend und manifestieren sich auf Dauer im Erwachsenenalter.                                                                                              |        |          |
| ◡              | Die Störung führt zu deutlichem subjektivem Leiden, manchmal jedoch erst im späteren Verlauf.                                                                                                    |        |          |
| ▽              | Die Störung ist meistens, aber nicht stets, mit deutlichen Einschränkungen der beruflichen und sozialen<br>Leistungsfähigkeit verbunden.                                                                    |        |          |
|                | Kriterien treffen nicht zu                                                                                                    |        |          |
|                | Quelle: Dilling et.al: Internationale Klassifikation psychischer Störungen ICD-10, 10.Auflage, Bern: Hogrefe Verlag 2015, S.276-277.                                                                        |        |          |
|                |                                                                                                    |        |          |
|                |                                                                                                    |        |          |
|                | <b>Bedienhife</b><br>Abbrechen<br>Zurück                                                                                                    | Weiter |          |

Abbildung 34: ISR+ Diagnostik: Syndrommodule(3)

Im nächsten Schritt wird Ihnen dann die Klassifikation der spezifischen Persönlichkeitsstörungen präsentiert. Sie nehmen weiterhin an, dass dann Ihr Patient unter einer narzisstischen Persönlichtkeitsstörung leidet. Sie wählen diese Option und fahren mit "weiter" fort (Abb. 35).

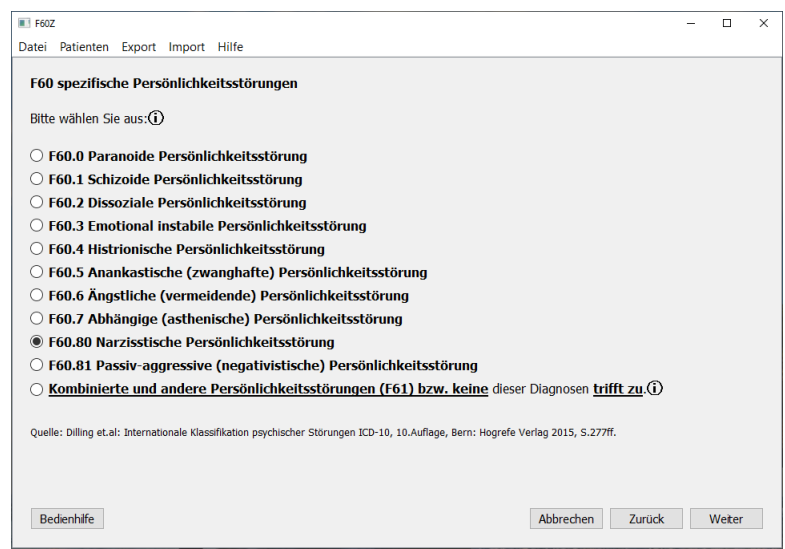

Abbildung 35: ISR+ Diagnostik: Syndrommodule(4)

Im letzten Schritt werden Ihnen die spezifischen ICD-10-Kriterien fur die Diagnose ¨ einer narzisstischen Persönlichkeitsstörung gezeigt. Um diese Diagnose stellen zu können, müssen in diesem Fall mindestens fünf Kriterien erfüllt sein (Abb. 36).

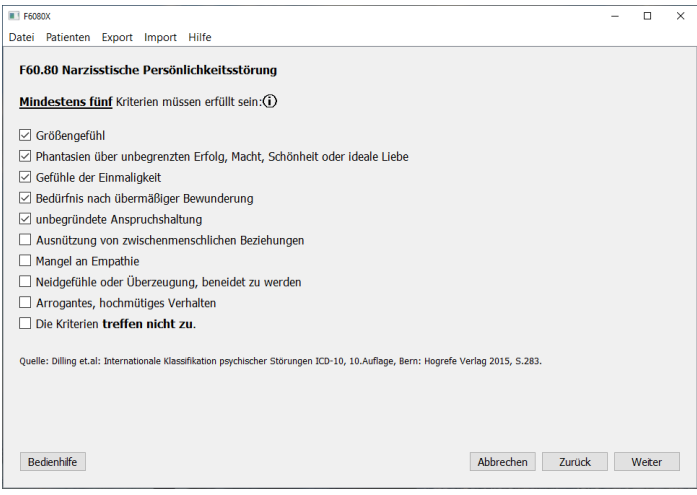

Abbildung 36: ISR+ Diagnostik: Syndrommodule(5)

Trifft das aus Ihrer Sicht zu, werden Sie gefragt, ob Sie diese Diagnose ubernehmen ¨ wollen. Bestätigen Sie ggf. mit "ja", damit wird Ihre Diagnose übernommen, und Sie können die Diagnostik beenden oder mit weiteren Modulen fortsetzen. Mit "Nein" kommen Sie zurück zur Modulauswahl, ohne dass eine Diagnose übernommen wird. Mit "Abbrechen" können Sie alle diagnostischen Schritte rückgängig machen und ggf. einen anderen Weg wählen. In ähnlicher Weise werden Sie durch alle Module geführt.

Wir hoffen, Ihnen mit dem ISR+-Diagnostik-Programm Ihre tägliche Arbeit erleichtert und eine Unterstützung im diagnostischen Prozess gegeben zu haben.  $\,$